II **III**IIII <mark>IIIIIIIII</mark> CONTROL MODULE INC.

# Genus™ G1 Users Manual

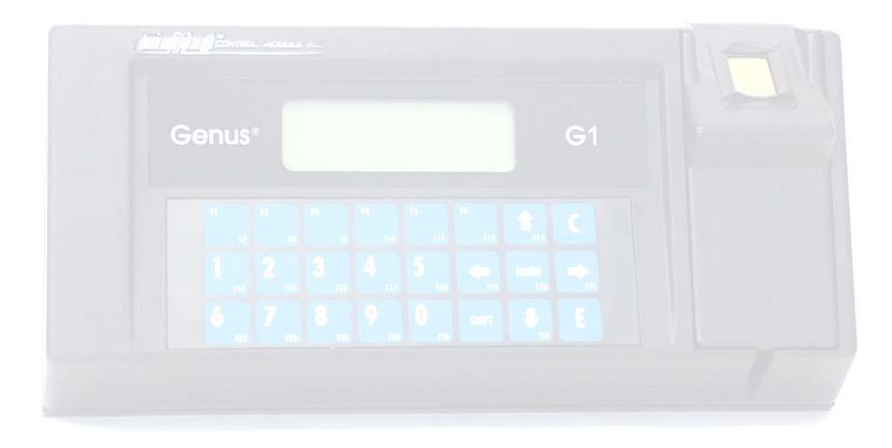

#### **Table of Contents**

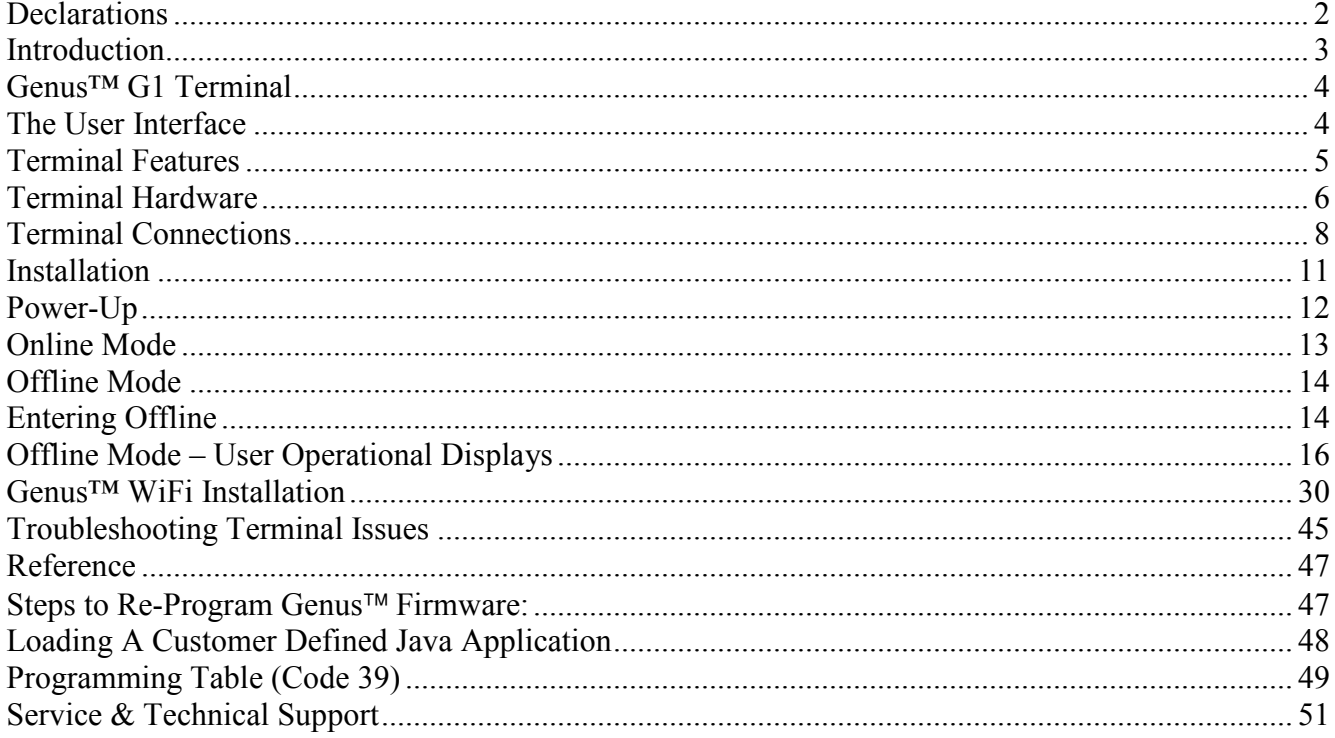

#### **Disclaimer**

No part of this publication may be reproduced, or transmitted in any form or by any means without the written permission of Control Module, Inc. The information described by this publication is specifically intended for use by customers and resellers of Control Module Data Collection products and data collection systems and only for use with Control Module Data Collection products and data collection systems.

The information in this manual is subject to change without notice and does not represent a commitment on the part on Control Module, Inc.

### **Declarations**

### **Control Module, Inc.**

Model: Genus™ G1 Serial: 3010

# **FCC Compliance**

The Control Module Model Genus™ G1 Time and Attendance Terminal conforms to the requirements of FCC PART 15, SUBPART B, CLASS A, 2004 for radiated and conducted emissions without modifications.

Note: This equipment has been tested and found to comply with the limits for a Class A digital device, pursuant to part 15 of the FCC Rules. These limits are designed to provide reasonable protection against harmful interference when the equipment is operated in a commercial environment. This equipment generates, uses, and can radiate radio frequency energy and, if not installed and used in accordance with the instruction manual, may cause harmful interference to radio communications. Operation of this equipment in a residential area is likely to cause harmful interference to radio communications. Operation of this equipment in a residential area is likely to cause harmful interference in which case the user will be required to correct the interference at his own expense.

# **Introduction**

Welcome to Control Module's Genus™ G1 Data Collection Terminal.

The "Genius of Genus" is that it offers an intelligent Java programming language and enables companies – for the first time – to realize the maximum potential of their workforce management terminals, by using them as a powerful interface to connect highly customized applications and the databases that fuel them. The Genus™ open and modular platform is designed to provide fast, accurate, and reliable data collection for any industrial application. The Genus™ Terminal is ideal for time and attendance, workforce management, employee self-service, shop floor data collection, and access control. Genus™ is the intelligent and affordable decision for any organization.

Congratulations on your purchase!

*II HIIIIIII IIIIIIII* CONTROL MODULE INC.

# **Genus™ G1 Terminal**

Terminal features are labeled in the pictures below for reference. Explanations of terminal features, user interface, hardware specifications and connections follow.

### **Terminal Front**

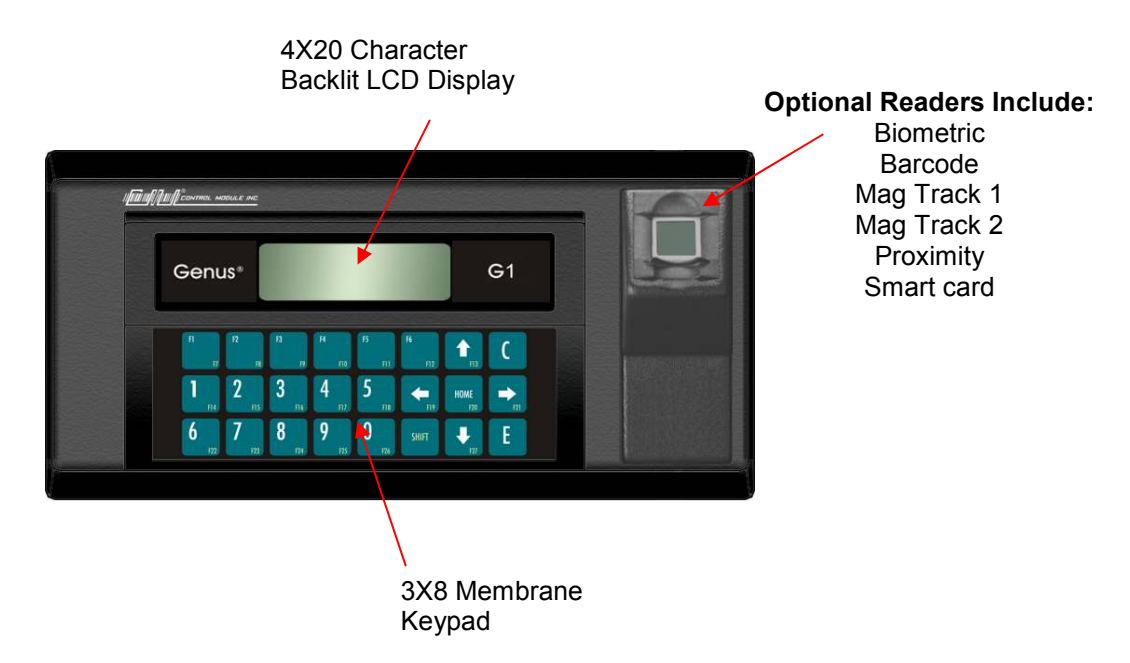

# **The User Interface**

The user interface offers options for data entry into the Genus<sup> $M$ </sup> G1 terminal through the keypad and/or internal or external card readers. User output is via a 4 line by 20 character backlit LCD display. The terminal also has the capability to produce different tones to help guide the user.

The Genus<sup> $M$ </sup> G1 terminal offers additional display control aside from the ability to write to and clear the entire display. These include the ability to clear a single display line, position the cursor, and select the cursor type (invisible, block, underscore, or blinking underscore).

# **Terminal Features**

**Memory Configuration** The Terminal is equipped with 32 Mb of dynamic memory, 2 Mb of non-volatile memory for data retention, and 8 Mb of Flash memory for program storage. An additional 32 Mb of Flash memory for user defined long term storage is available as an option.

**Programmability** The Terminal is designed to be a Java-capable embedded data collection platform. Users may create, load, and execute J2ME Personal Profile 1.1 compliant applications that utilize existing OEM classes for display, keyboard, biometric, barcode, magnetic, proximity, Mifare™, iClass®, and Digital inputs and outputs (DI/DO). A software development kit (SDK) is available separately that provides development documentation, development support, and samples for the use of the OEM classes.

**Digital I/O** The Terminal provides program control of integrated Digital Outputs for relay control, two (2) Digital Inputs, and includes a Tamper sense.

**Host Interface** The Terminal comes with a dedicated Ethernet port for connection to 10/100 Ethernet networks. DHCP or static IP address configuration are supported.

**Display** The Terminal is equipped with a 4 line by 20 character liquid crystal display (LCD) The full alphanumeric character set is supported. LED backlighting provides viewing in low light conditions. The display has a CMI standard lens.

**Keypad** The Terminal is equipped with a 3 x 8 membrane keypad, with three horizontal rows of eight keys each. The terminal is available with a CMI Standard Overlay, or a custom overlay created per customer requirements.

**Power** The configuration uses a 15 VDC 1 amp power pack to power the terminal. The power pack is UL listed and CSA certified.

**Audio Annunciator** This is programmable with variable tone and duration capability.

# **Terminal Hardware**

#### **Hardware Specifications**

#### **Keypad - with local buffering**

10 Numeric Keys (0 through 9) 6 Function Keys expandable to 27 using the shift key Function keys alternately can produce punctuation symbols. Clear and Enter Keys Home, Up, Down, Left, and Right arrows Shift key

#### **Display**

4 Line by 20 Character Backlit LCD Display

#### **Media Readers**

#### **2 Internal reader ports, 1 External reader port, 1 Barcode wand port**

Magnetic Track 1 and 2 Barcode Code 39 and code 39 full ASCII, Interleaved 2of5, Code 128 Proximity allows up to a 99 bit badge (HID, Motorola<sup> $\text{m}$ </sup>) Smartcard (Mifare<sup>™</sup>, iClass<sup>®</sup>) Biometrics (Fingerprint)

#### **Beeper**

 Variable duration monotone beep Variable duration warble beep Emit a series of beeps

#### **Host Interface**

RS232 10/100 Ethernet Modem option via serial port (PPP) WiFi option

#### **External Control**

Relay Output—30VDC @ 1A

#### **Power Requirements**

15 -24VDC

#### **Environment**

Operating 0°to 50°C (32° to 122°F) Storage -40 $^{\circ}$  to 66 $^{\circ}$ C (-40 $^{\circ}$  to 151 $^{\circ}$ F) Humidity 0 to 90 % non-condensing

IN **ANTINIA ANTIQUE INC.** 

#### **File System Specification**

The Terminal provides file systems on different hardware devices. Instead of using the common alphabet notation for file system devices ( $A$ :', 'C:'), the Genus<sup>TM</sup> terminal identifies the file storage devices as:

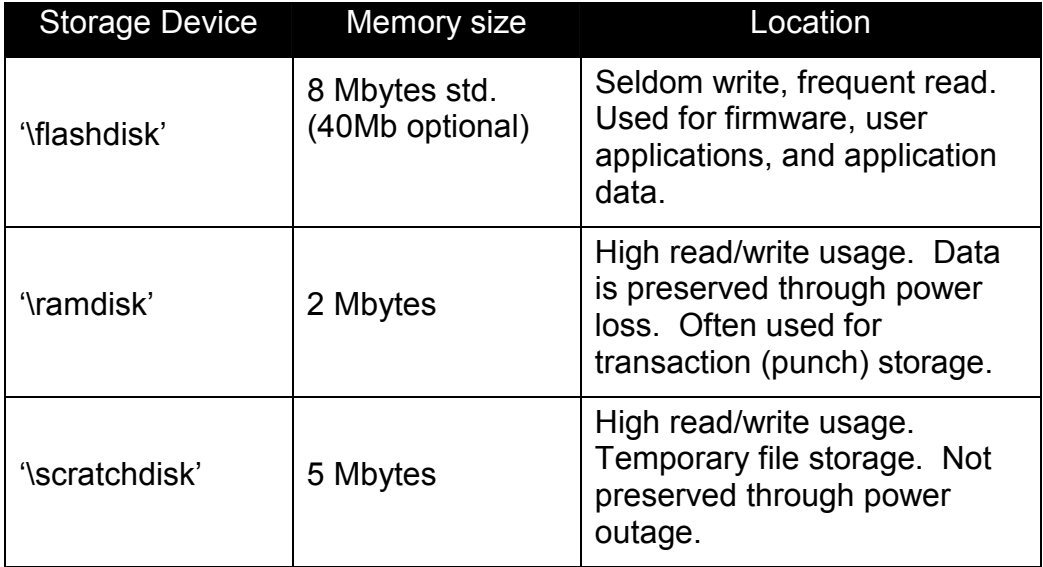

#### **Relay Configuration**

The relay port brings out the three relay connections (common, normally open, normally closed) plus ground. The common can optionally be connected to an internal current source (nominally, 12 volts at 100mA—over-current protected). The internal current source is useful when driving external buzzers, lamps, or other low current, low voltage devices (or a larger external relay for that matter) since it requires no external power source.

 The Digital Output configuration design supports the option for both sourcing and nonsourcing DO. The DO is a Form C contact relay rated for 1 amp @ 30V AC/DC.

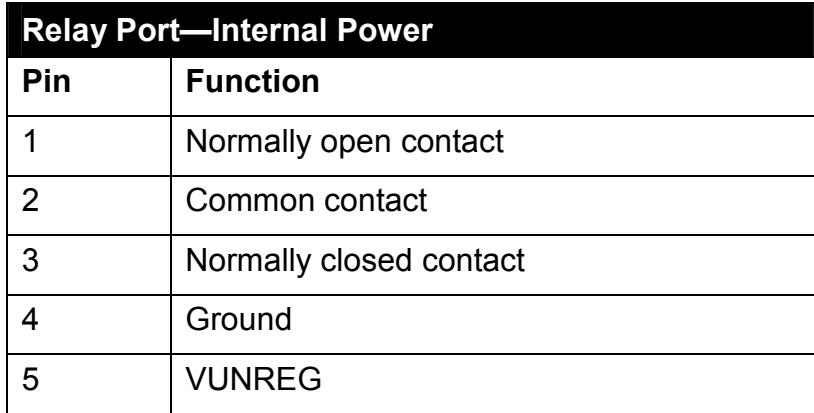

||<mark>||||||||||||||||||||||</mark>||CONTROL MODULE INC.

# **Terminal Connections**

#### **Terminal Back**

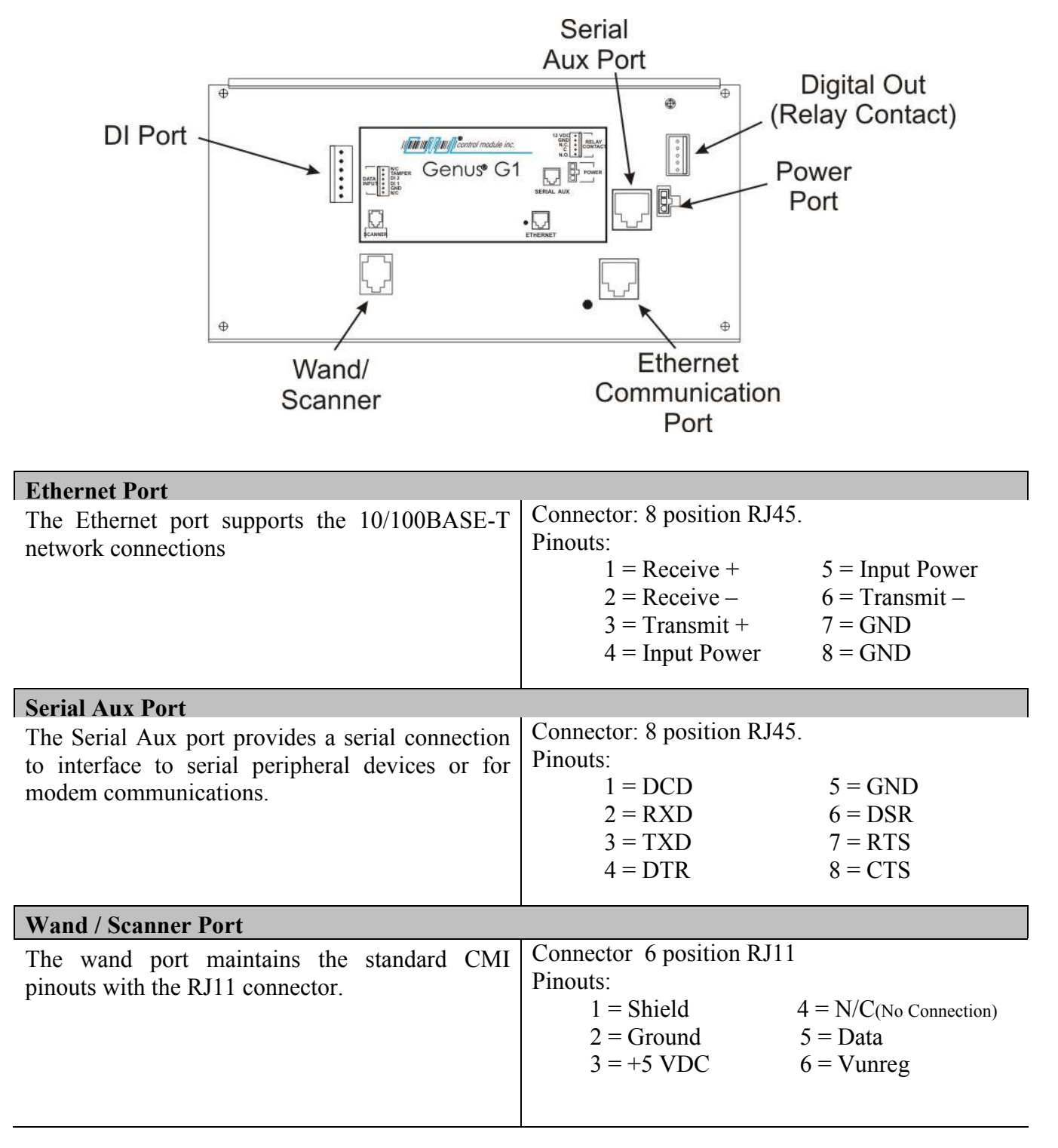

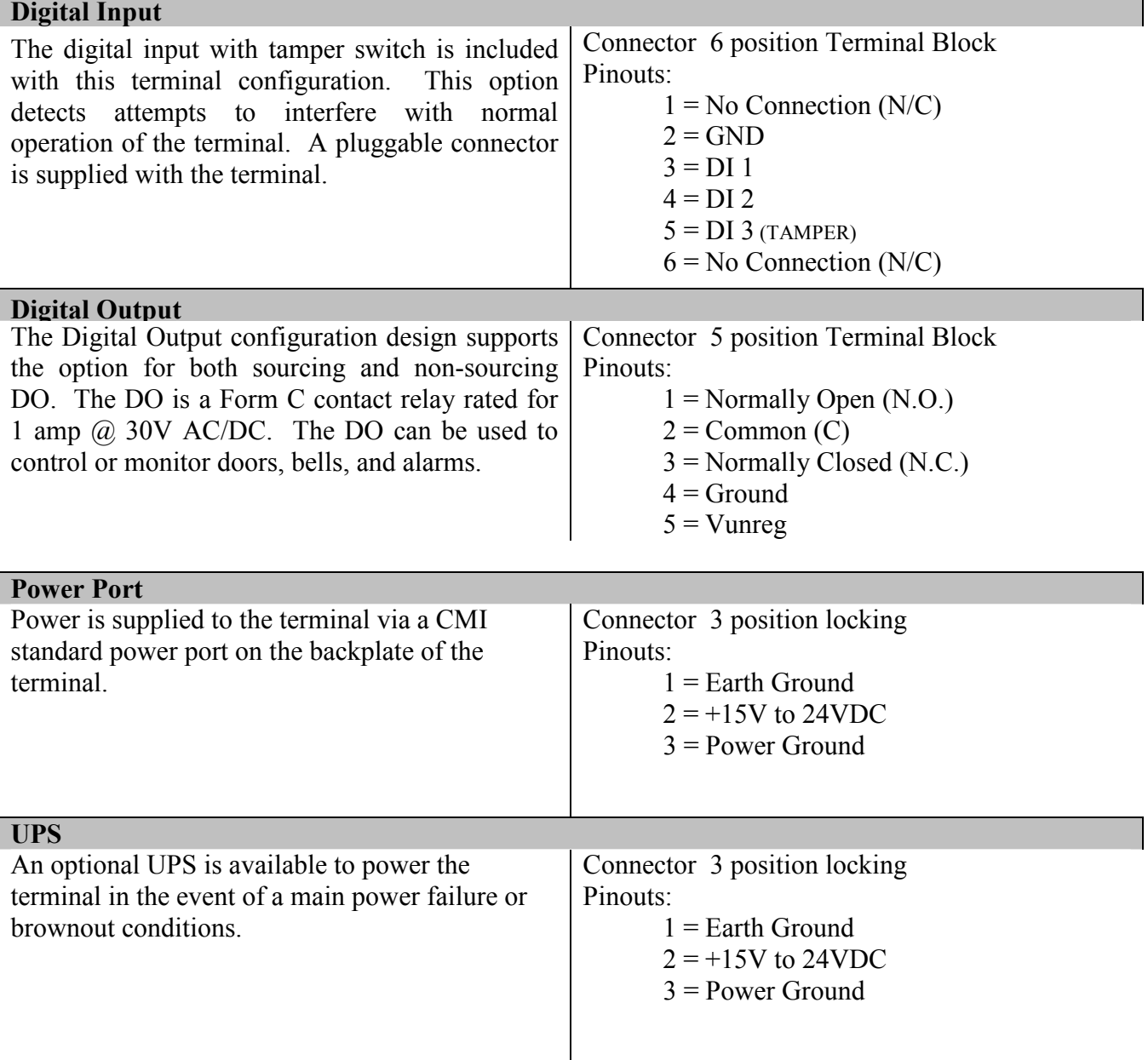

.<br>CONTROL MODULE INC.

#### **Module Options**

The Genus<sup>™</sup> G1 Terminal provides UPS, Modem and WiFi Module Options.

#### **UPS 2050-010**

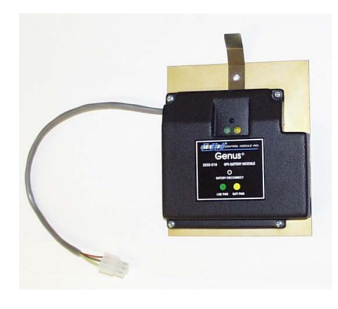

**UPS Module.** The 2050-010 module provides backup power to the Genus™ G1 terminal and integrated readers and communications options in the event of a main power failure and brownout conditions.

**Battery.** The 2050-010 module uses a Ni-Cd 8 cell arrangement (9.6V @ 1000 mAh) to provide DC backup power to the processor and I/O modules. It has a wide charging voltage range (+15VDC to +24VDC unregulated). The battery will have a full charge after 20 hours at a trickle charge rate.

#### **Modem 2042-301**

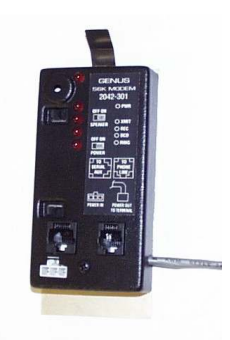

**Modem Comm Module.** The 2042-301 module provides communication level conversion from a standard Telco line to RS232 levels for Genus™ G1.

**56K Baud Modem.** The modem is a 56K baud Auto Answer/Auto Connect modem which connects via the RJ11 Telco Port (Modem Host). It features Data Mode v.92 (57600 BPS) and supports enhanced "AT" commands.

#### **WiFi 3046-100**

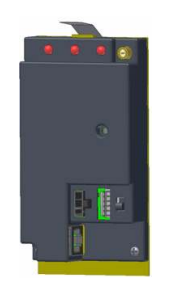

**WiFi Comm Module.** The 3046-100 communications module provides LAN and Internet connectivity with the standard Ethernet interface to applications. The module is interoperable with industry standard 802.11 LAN and Internet connectivity and provides advanced security standards such as WEP and WPA. It provides a complete, reliable transparent wireless connection between a G1 Terminal and a network host via an RF access point.

## **Installation**

The installation process proceeds with the bulleted items below. All installation steps are discussed in the Installation Guide for Genus<sup>™</sup> G1 (3010-IG-0001), however, follow only those that apply to your installation requirements.

- Wall Mount Installation & Recommended Height
- Grounding the G1 Terminal
- Wand / Scanner and Ethernet Connections
- Serial Aux Port Connection
- Digital Input Connection
- Digital Output Connection
- Power and UPS Connections
- Modules
- WiFi Antenna
- WiFi Module Connections
- Modem Module Connections
- Close & lock the Terminal and Store the Key

IN **ANTINIA ANTIQUE INC.** 

### **Power-Up**

Several displays with the following messages appear in sequence during the normal G1 Terminal power-up process. In addition, during power-up, the Genus G1 terminal also executes an internal firmware test.

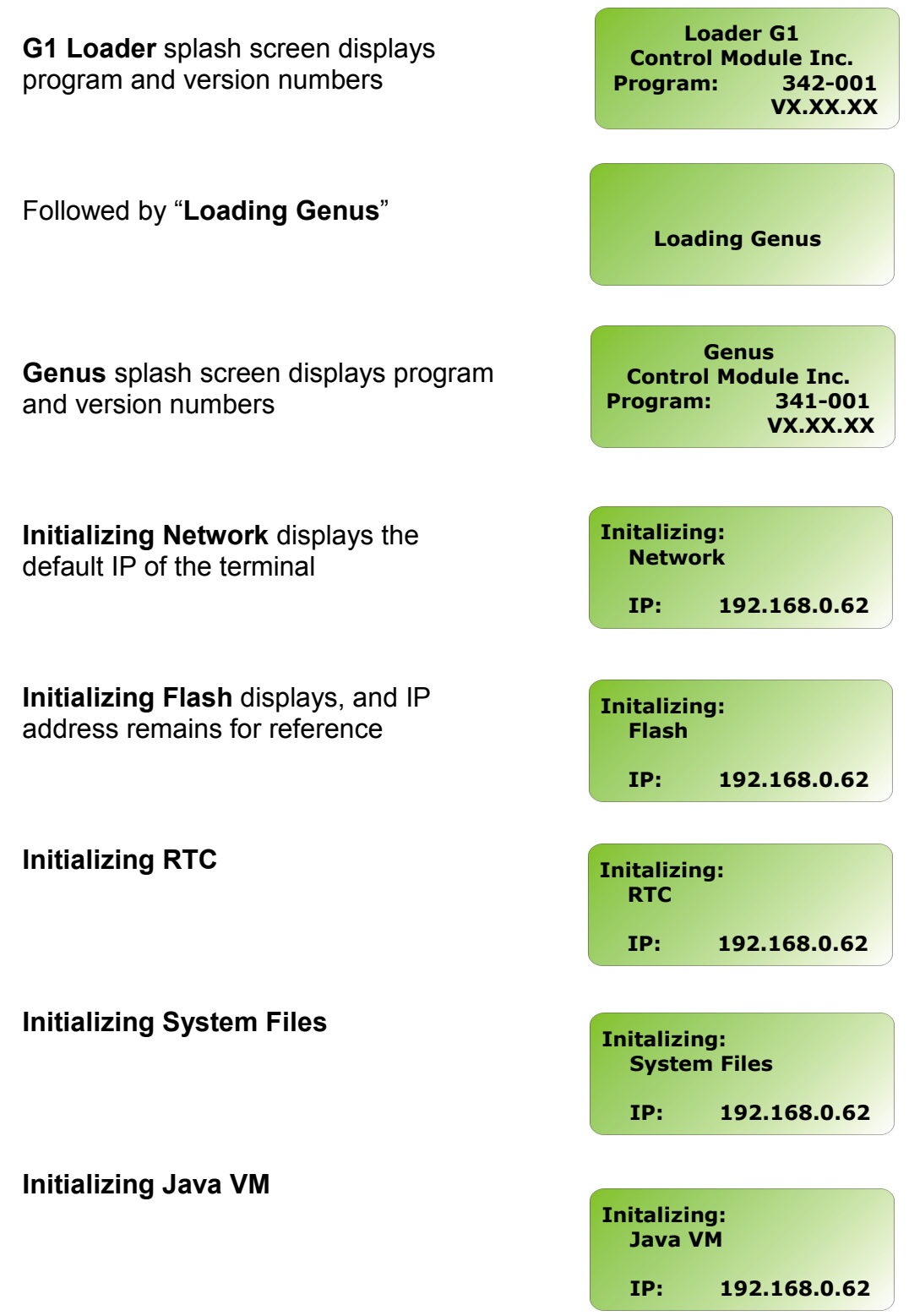

### **Online Mode**

Following installation and power-up the G1 Terminal has completed the boot process and transitions to a Java application that begins its functionality and data collection as defined by the user.

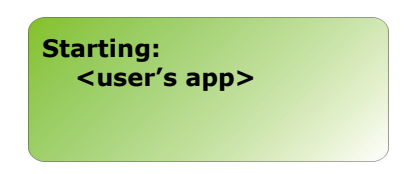

If no user defined program has been loaded the terminal will display the CMI reader setup application.

See *Loading a Customer Defined Java Application* in the Reference section of this document.

# **Offline Mode**

The offline mode is utilized during installation and setup, when the functionality of the Genus™ G1 terminal needs to be tested or if the communications setup requires a change. To accomplish this, the Terminal must be placed in Offline Mode.

#### **Keypad Layout:**

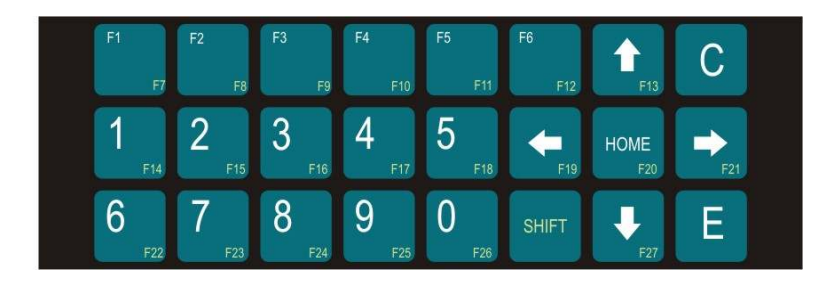

### **Entering Offline**

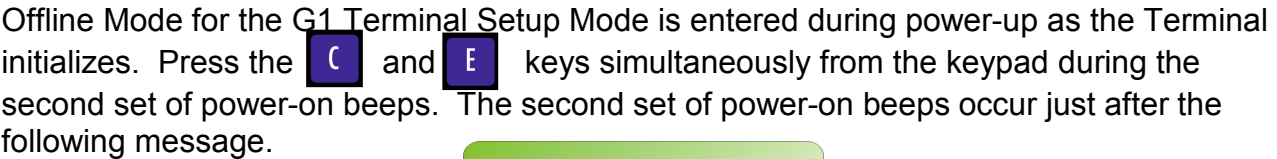

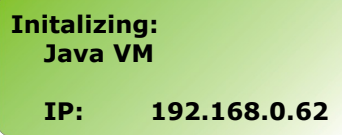

At this point as the Terminal beeps it transitions to the online application, unless the

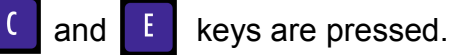

(note: CMIApp name may differ depending on what application is in the terminal).

**Starting: CMIApp** 

When the  $\begin{bmatrix} 1 & 1 \\ 0 & 0 \end{bmatrix}$  and  $\begin{bmatrix} 1 & 1 \\ 0 & 0 \end{bmatrix}$  keys are pressed the display changes to the following message. Indicating the terminal has entered offline mode.

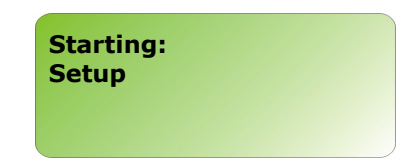

The Genus<sup>™</sup> G1 terminal stops and waits at the 'Terminal Info' prompt for keypad entry, as shown below, unless a PIN number has been setup then the terminal will request a PIN:

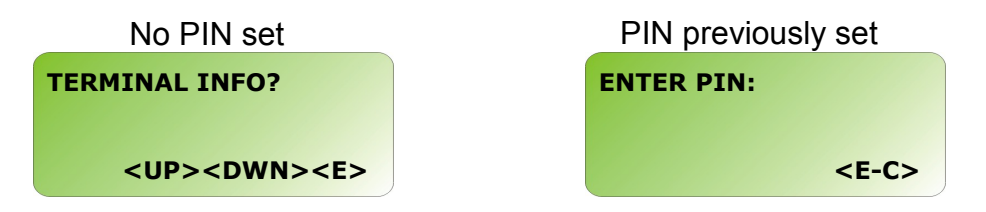

**Note**: Enter PIN prompt will only appear if PIN number has been setup in "SETUP PIN" from main menu during a previous offline session.

**Menu Options in Offline Setup Mode** 

TERMINAL INFORMATION CLEAR RAM CLEAR FLASH NETWORK SETUP WIFI NETWORK SETUP WIFI NETWORK INFO QUICK CHECK COMM TEST READER SETUP SETUP PIN SETUP TIME ZONE DIAL-UP NETWORK TADMIN SETUP EXIT SETUP

Use the arrow direction keys for  $\begin{bmatrix} 1 \end{bmatrix}$  and  $\begin{bmatrix} 1 \end{bmatrix}$  to scroll through the main menu. Press Enter  $\mathbf{I}$  to select an option from the main menu and follow the key directions displayed.

# **Offline Mode – User Operational Displays**

#### **TERMINAL INFO**

Provides basic terminal hardware information.

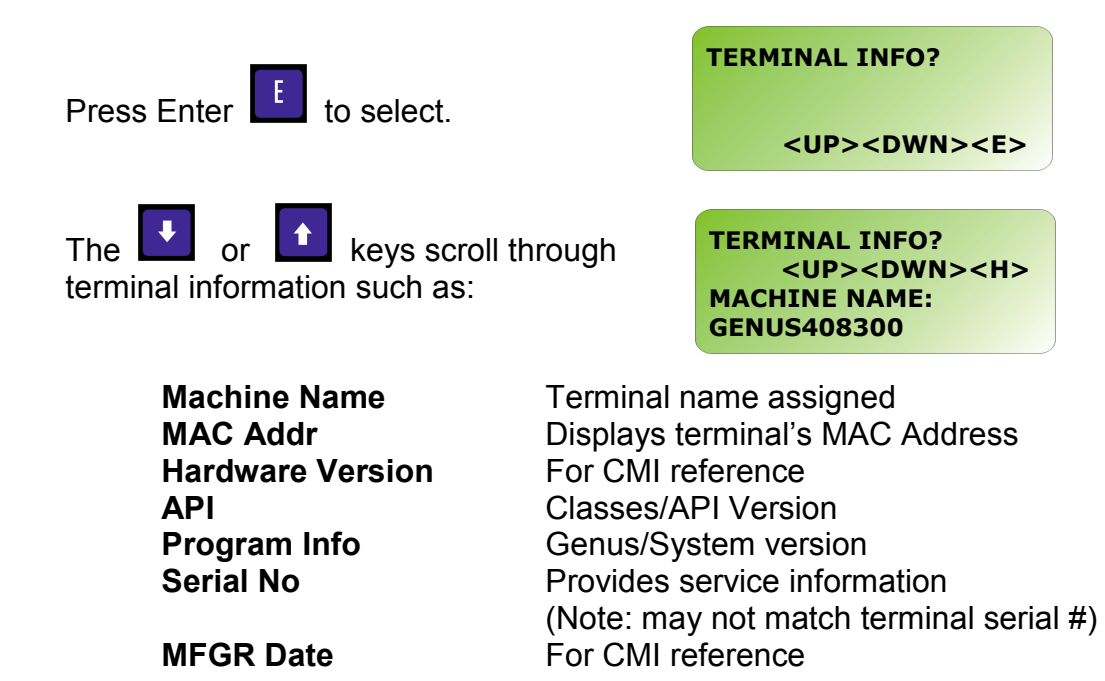

Press **HOME** to return to main menu options.

Use the  $\blacksquare$  key to scroll to next item on menu.

### **CLEAR RAM**

Clears the '\ramdisk' on the terminal, typically erasing transaction data. See the File System Specification for more detail on the data cleared.

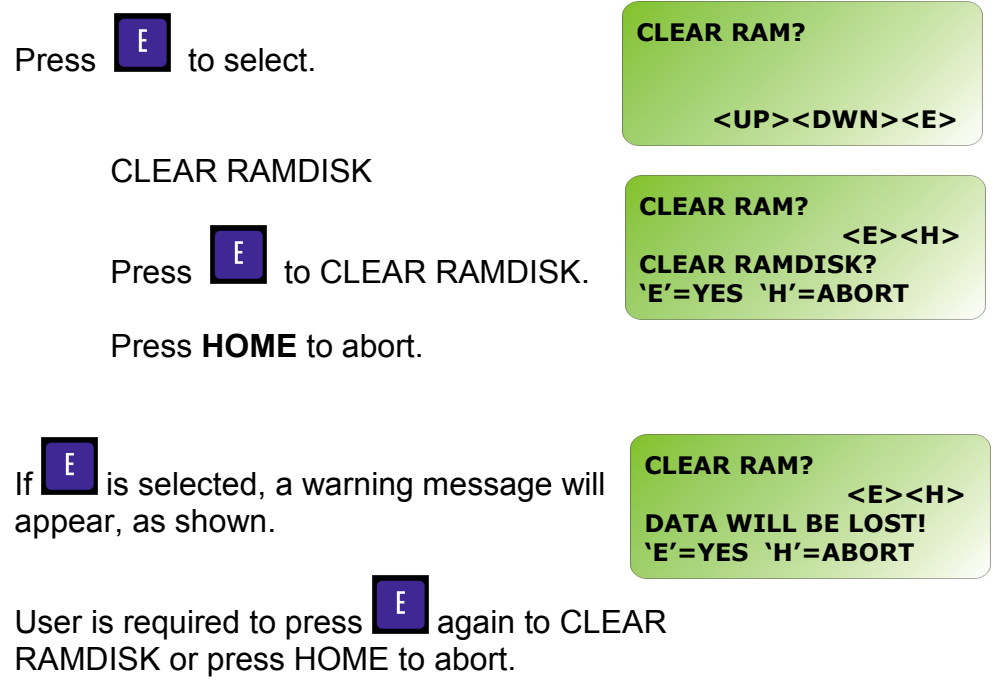

*Afinia Africa* ||©<br>||CONTROL MODULE INC.

#### **CLEAR FLASH**

Clear Flash will clear the '\flashdisk' on the terminal erasing everything except Classes.jar, App.jar, and Genus App.

*Note: This does not clear firmware or the user application.* 

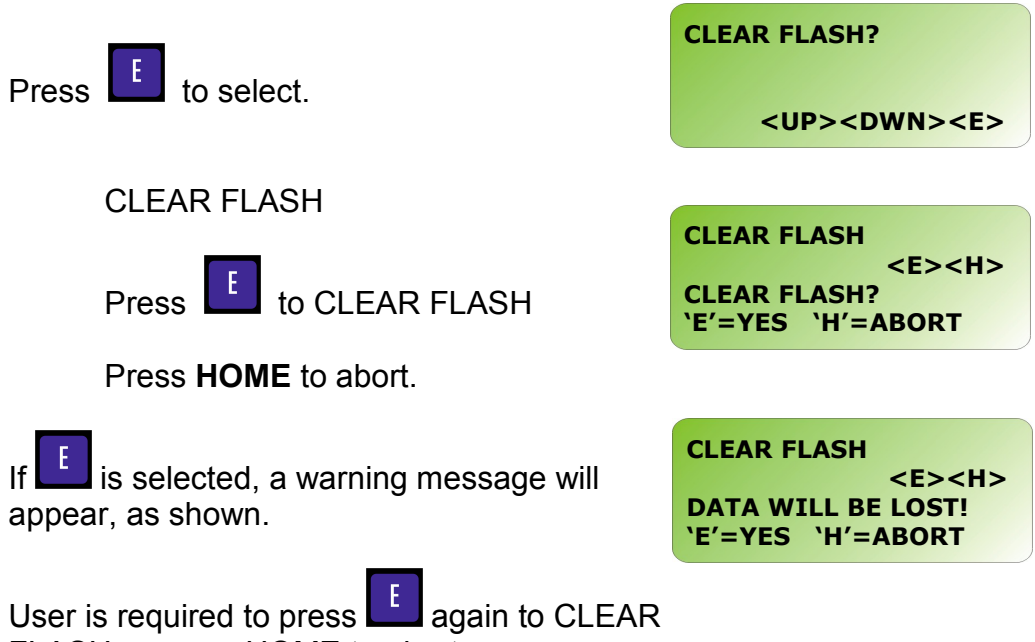

FLASH or press HOME to abort.

II **III**IIIII **IIIIIIIIII** CONTROL MODULE INC.

#### **NETWORK SETUP**

Network Setup provides the ability to configure the terminal's network parameters, including DHCP, IP address, gateway, subnet mask, DNS servers, and telnet menu.

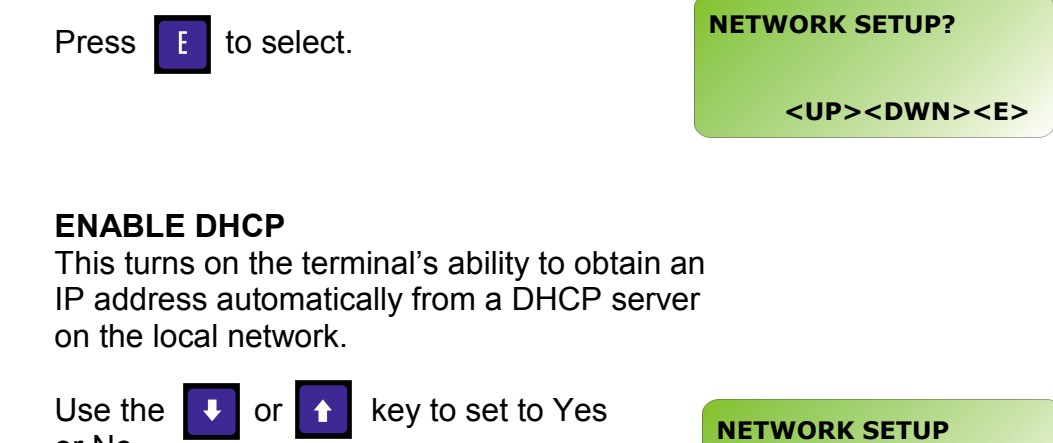

### or No.

Press  $\begin{array}{|c|c|c|c|c|}\n\hline\n\text{F} & \text{to enter choice and advance to}\n\hline\n\end{array}$ 

**<UP><DWN><E><H> ENABLE DHCP N** 

next network setup option.

Note: If Y is selected, next network setup will advance to ENABLE TELNET.

#### **TERMINAL IP**

Specify a static IP address. This screen will not appear if DHCP is enabled.

If DHCP is not enabled, then, use 0-9 and

the  $\rightarrow$  or  $\leftarrow$  keys to advance or return

through fields.

**NETWORK SETUP <0-9><E><H> TERMINAL IP: 192.168.000.064** 

Press  $\begin{bmatrix} 1 \\ 1 \end{bmatrix}$  to enter choice and advance to next network setup option.

*II HIIIIIIIIIIII* CONTROL MODULE INC.

#### **SUBNET MASK**

Specify a subnet mask for the terminal. This screen will not appear if DHCP is enabled.

Use the  $\begin{array}{|c|c|c|c|c|c|}\n\hline\n\end{array}$  or  $\begin{array}{|c|c|c|c|c|}\n\hline\n\end{array}$  to scroll up or down

through valid subnet mask numbers.

**NETWORK SETUP <UP><DWN><E><H> SUBNET MASK 255.255.255.255** 

Press  $\begin{bmatrix} 1 \\ 1 \end{bmatrix}$  to enter choice and advance to next network set-up option.

### **GATEWAY IP**

Specify a gateway address for the terminal. This entry is optional if the terminal does not need to communicate with devices outside the immediate subnet. This screen will not appear if DHCP is enabled.

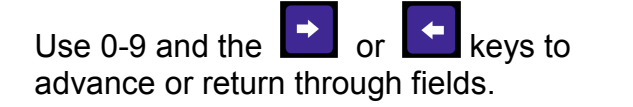

Press  $\begin{bmatrix} 1 \\ 1 \end{bmatrix}$  to enter choice and advance to next network setup option.

**NETWORK SETUP <0-9><E><H> GATEWAY IP: 000.000.000.000** 

#### **PRIMARY DNS**

Specify a primary Domain Name Server (DNS). This entry is optional if the terminal does not need access to DNS services. This screen will not appear if DHCP is enabled.

Use the  $\Box$  or  $\Box$  keys to advance or return through fields.

Press  $\begin{bmatrix} 1 \\ 1 \end{bmatrix}$  to enter choice and advance to next network setup option.

**NETWORK SETUP <0-9><E><H> PRIMARY DNS: 000.000.000.000** 

*II HAI III III III* CONTROL MODULE INC.

#### **SECONDARY DNS**

Specify a secondary Domain Name Server (DNS). This entry is optional if the terminal does not need access to DNS services. This screen will not appear if DHCP is enabled.

Use the  $\begin{array}{|c|c|c|}\n\hline\n\end{array}$  or  $\begin{array}{|c|c|c|}\n\hline\n\end{array}$  keys to advance or return through fields.

**NETWORK SETUP <0-9><E><H> SECONDARY DNS: 000.000.000.000** 

Press  $\Box$  to enter choice and advance to next network setup option.

#### **ENABLE TELNET**

Enables the telnet interface to the terminal.

Yes or No.

Use the  $\begin{array}{|c|c|c|c|c|}\n\hline\n\end{array}$  or  $\begin{array}{|c|c|c|c|}\n\hline\n\end{array}$  keys to set to

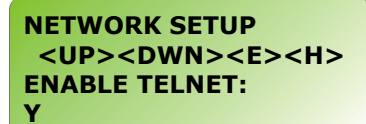

Press  $\Box$  to enter choice and advance to next network setup option.

#### **TELNET PORT**

Select a port to listen on for telnet configuration. This screen will not appear if the telnet interface is disabled.

Pressing **W** will zero out the Telnet port settings.

Use 0-9 and the  $\Box$  and  $\Box$  keys to advance and return.

**NETWORK SETUP <0-9><E><C><H> TELNET PORT: 09999** 

Press  $\Box$  to enter choice and advance to next network setup option.

#### **TELNET PIN**

Sets up a password for the telnet configuration. This screen will not appear if the telnet interface is disabled. **Note:** This PIN differs from the Offline mode PIN.

Use 0-9 and the  $\Box$  and  $\Box$  keys to advance and return.

Press  $\begin{array}{|c|c|c|}\n\hline\n\text{I} & \text{to enter choice and advance to}\n\end{array}$ next network setup option.

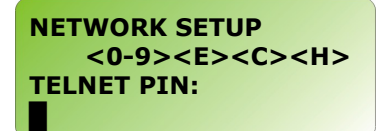

#### **SAVE CHANGES**

Saves all of the network changes made.

Press  $\begin{bmatrix} 1 \\ 1 \end{bmatrix}$  to save and HOME to abort any changes.

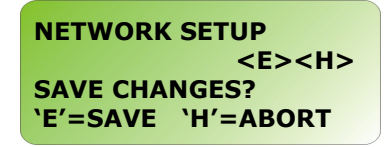

#### **WIFI NETWORK SETUP**

This is explained in the WiFi section of this document.

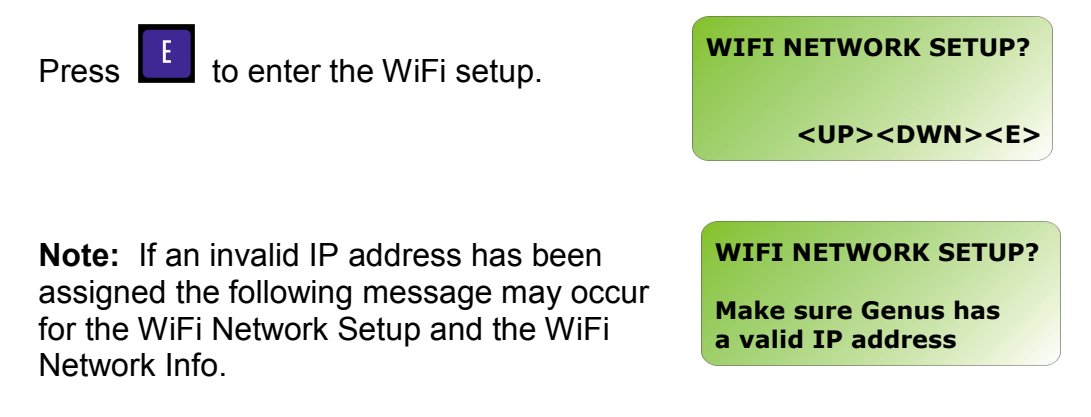

#### **WIFI NETWORK INFO**

WiFi information provides a resource for firmware and version releases and Link connectivity status.

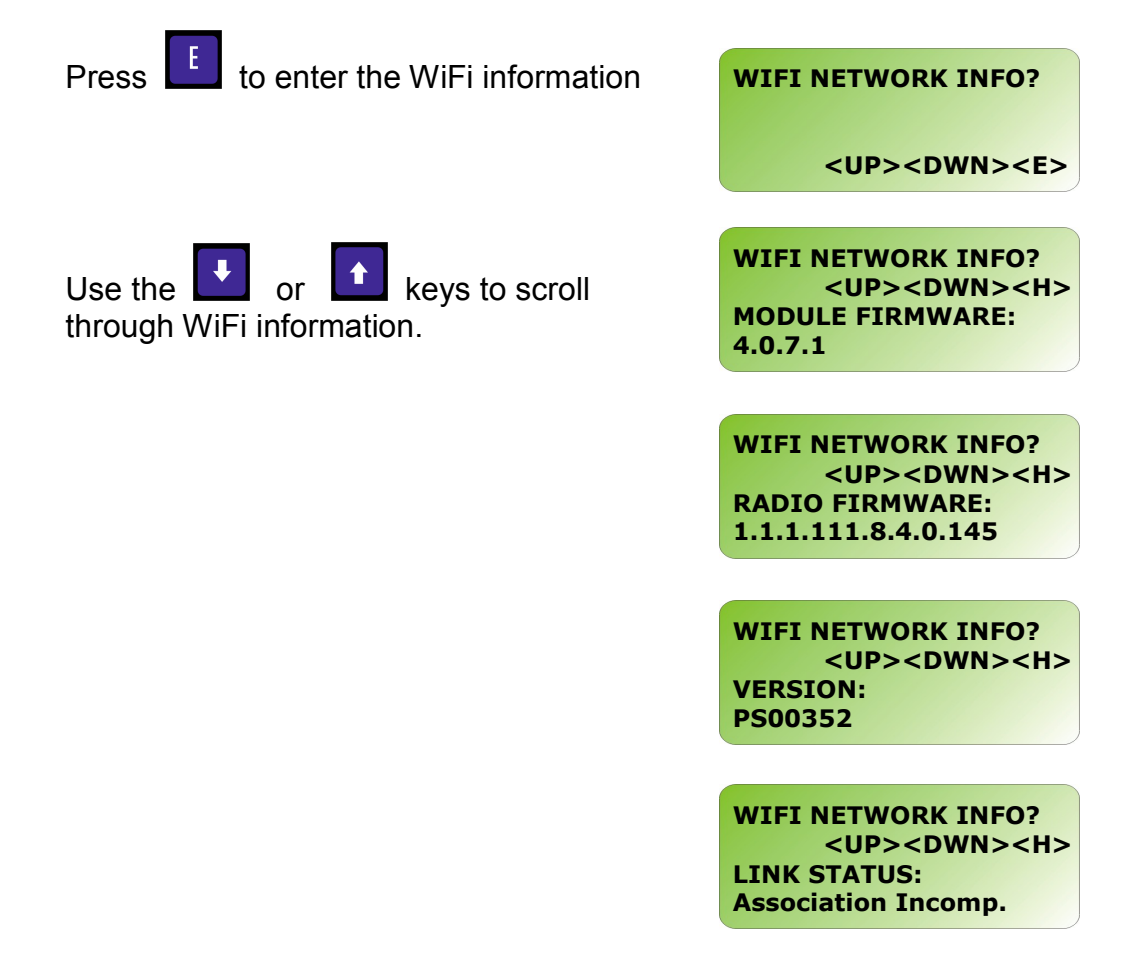

**IN III III III IIII CONTROL MODULE INC.** 

#### **QUICK CHECK**

While in Quick Check mode the internal readers and wands attached to the wand port can be tested. If there are values currently displayed, once a read takes place from a card or wand the values in the display are replaced by the values from the card or wand read.

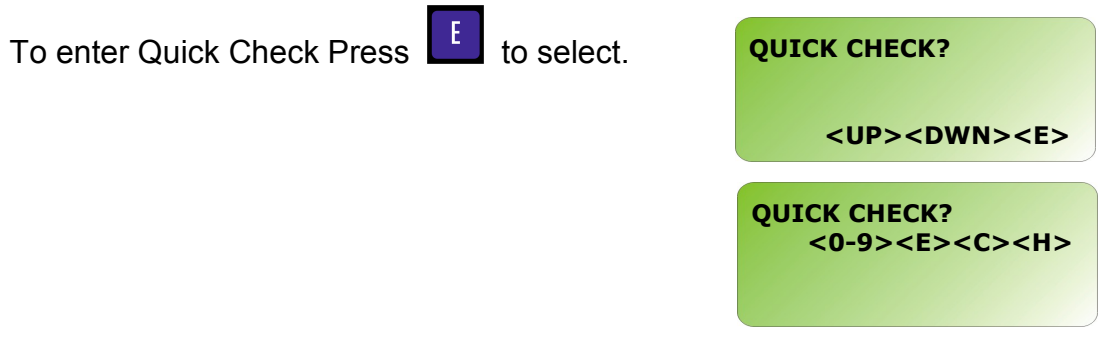

At this point, all key-presses except the  $\begin{bmatrix} 1 \end{bmatrix}$  key will be echoed on the screen. Up to 40 characters can be entered encompassing the lower two lines of the display. The top two lines of the display are reserved for terminal messaging while in offline mode. Data is displayed from the lower right-hand corner and scrolls left. The data wraps from the beginning of line 4 to the end of line 3. In this way, the most recently pressed key is always displayed in the last character position on the screen.

#### **COMM TEST**

Tests the Serial Aux port, which is used to connect to serial devices such as a modem or a serial printer. This test requires special test equipment. Contact CMI Technical Support for additional information.

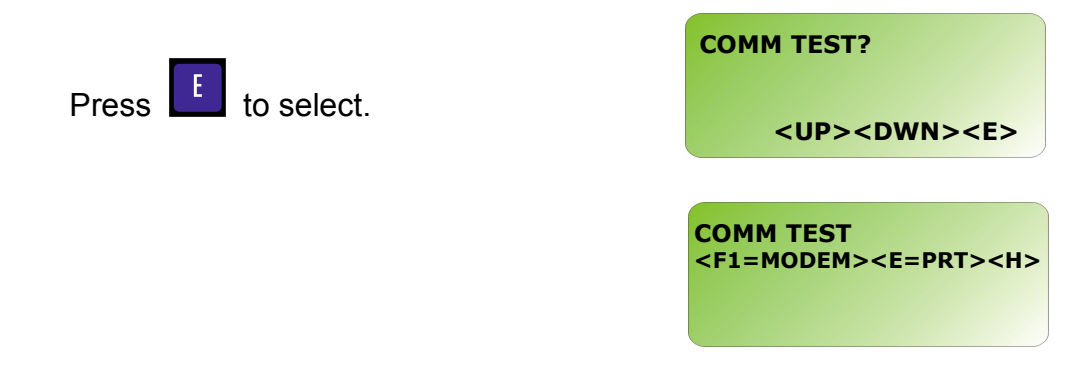

**Note:** Modem parameter configuration can be found in the Genus API documentation.

#### **READER SETUP**

Sets up the reader connected to the internal reader port.

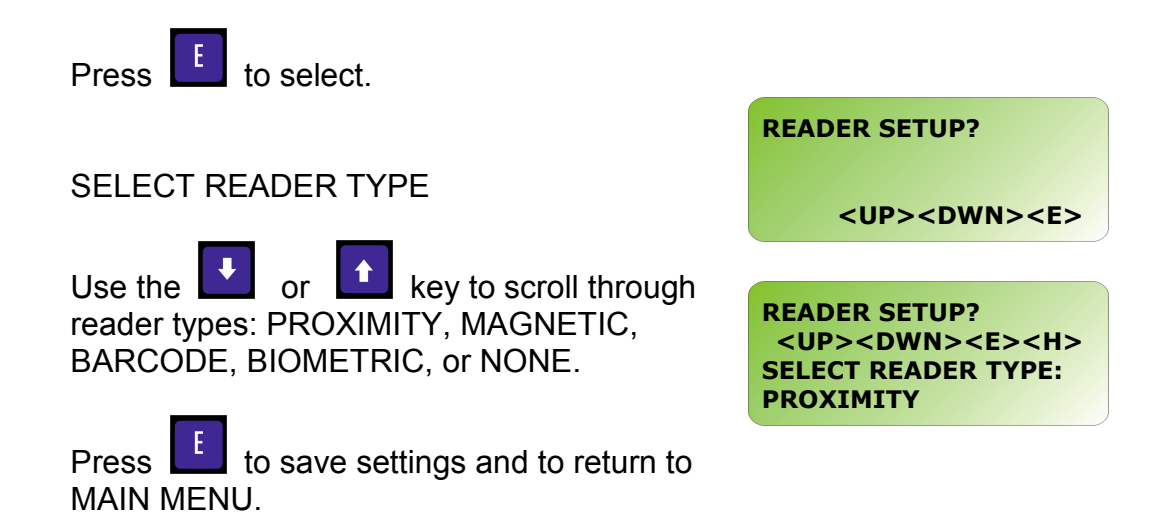

IN **ANTINIA ANTIQUE INC.** 

#### **SETUP PIN**

Personal Identification Number (PIN) that is used for security to prevent unauthorized entry into the setup mode.

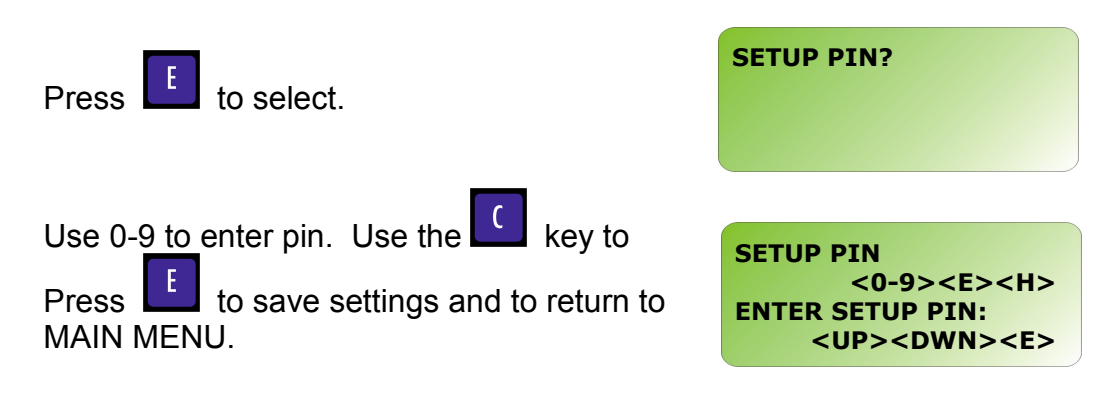

**Note:** To remove the SETUP PIN after it is assigned and saved the user must know the PIN to return to this screen. Press the clear key to remove the PIN, and  $\begin{array}{|c|c|} \hline \end{array}$  to save.

#### **DIAL-UP NETWORK**

Sets up the information associated with the modem connections. Modem parameter configuration can be found in the Genus API Documentation.

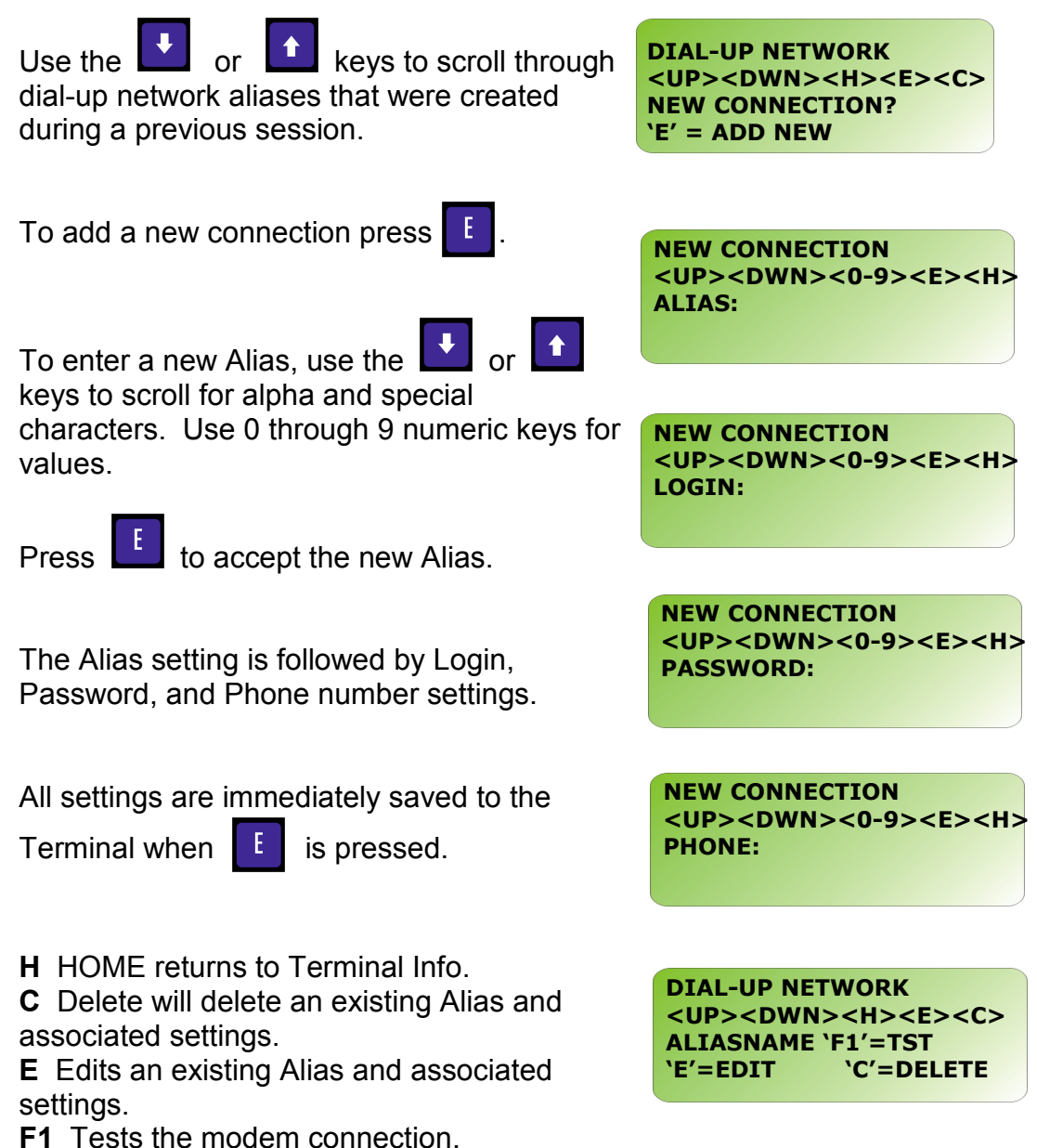

#### **SETUP TIME ZONE**

Sets the time zone that the terminal resides in.

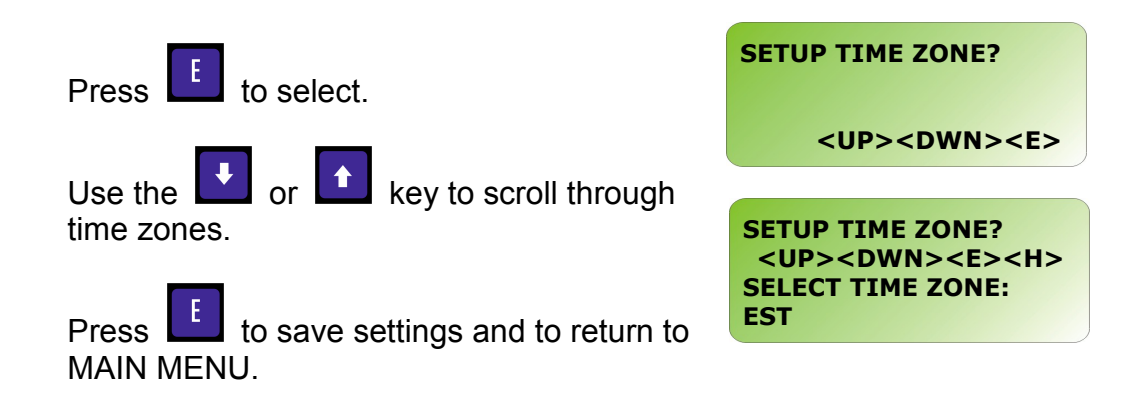

#### **TADMIN SETUP**

Terminal Administration is used to configure host side software and communication connections. This is only required when working with CMI's TAdmin host software.

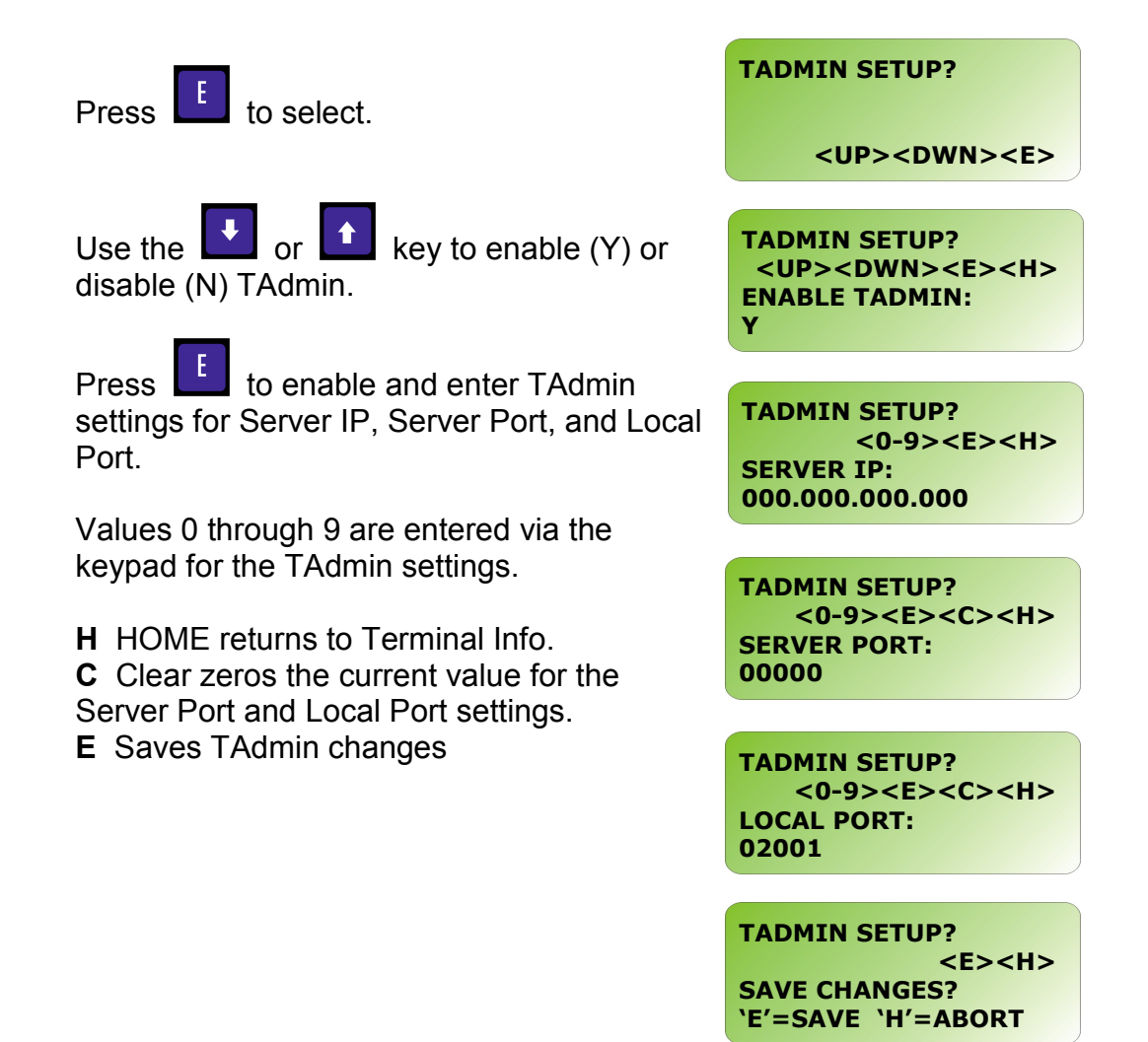

#### **EXIT SETUP**

Exits offline mode and returns to the power up sequence.

The user is prompted whether or not they wish to exit Setup in Offline Mode.

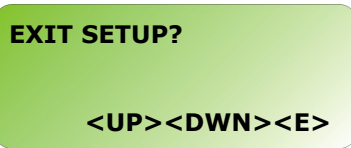

Pressing the  $\begin{bmatrix} 1 \end{bmatrix}$  key reboots the terminal and cycles through the power-up sequence.

# **Genus™ WiFi Installation**

### **Introduction**

The 3046 WiFi Module provides wireless network connectivity for the CMI Genus™ series terminals. The WiFi Module functions as an Ethernet to Wireless LAN bridge and connects to the Genus™ terminal's RJ-45 Ethernet port. The WiFi Module will provide a seamless connection to an 802.11b compliant Access Point (AP) that is within range. This WiFi Module is compliant with the IEEE 802.11b standard and provides security and encryption functions for a secure and reliable network.

This document describes the Genus™ WiFi installation and setup. It also provides troubleshooting information and a Code 39 barcode table to assist in the setup of the Module using a digital barcode wand. This provides easy access to special characters that are not available on the Genus™ terminal keypad, but may be required for SSID, WEP Keys, and other security parameters.

Please note that the WiFi Module may be referred to as "Module" within this section of the document.

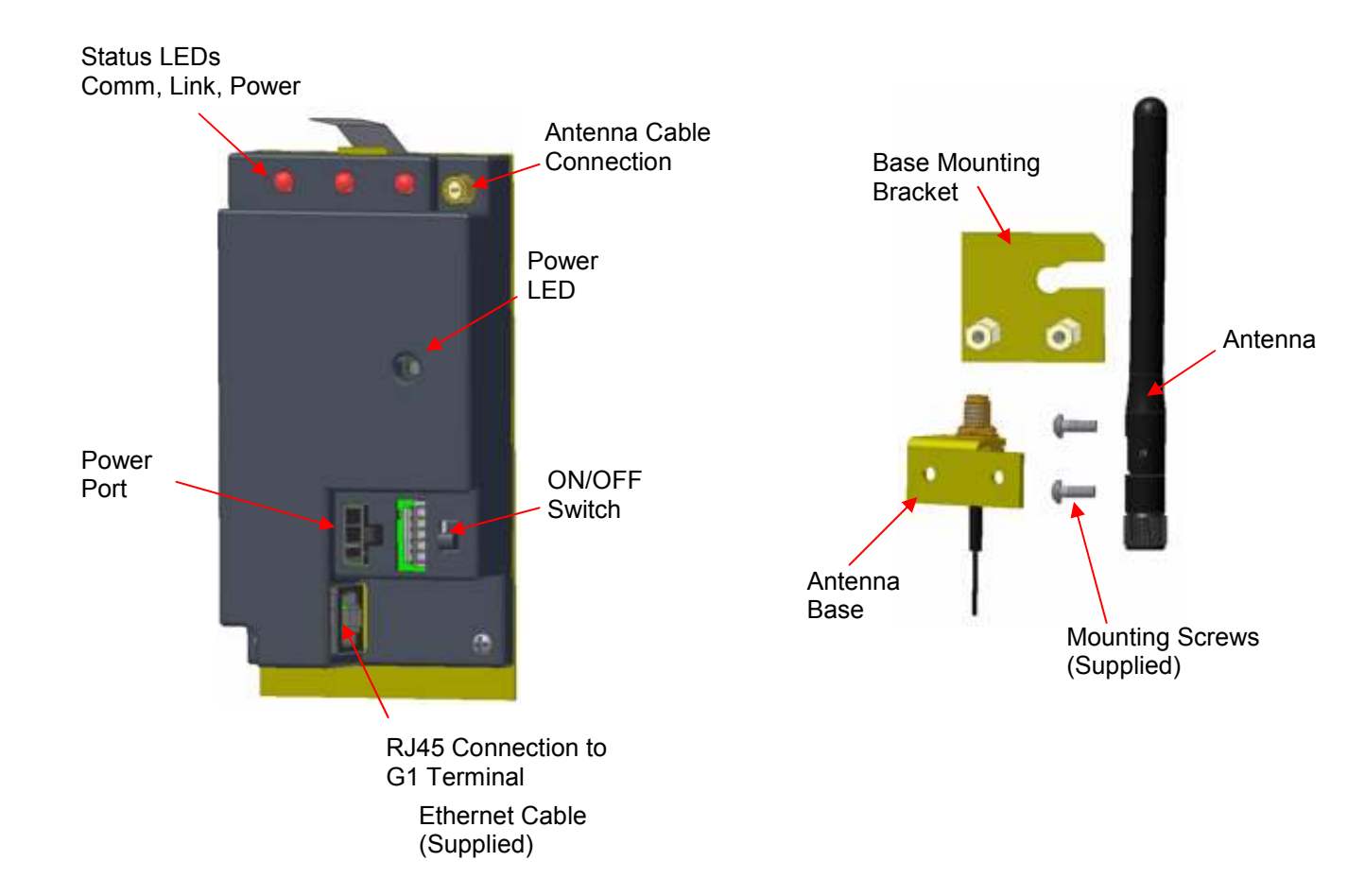

### **WiFi Module**

*III IIIIIIIIIIIIIIIII* CONTROL MODULE INC.

### **Hardware Installation**

#### **Antenna and bracket assembly to the G1 Base**

The antenna assembly is mounted directly to the G1 Base.

- Make sure the knockout for the antenna has been removed from the base.
- Loosen the top right base screw to fit this bracket.
- The Mounting Bracket (Figure 1) slides under the base screw at the top right corner.
- Re-tighten the base mounting screw.
- The Antenna (Figure 2) can be tightened down to the Antenna Base (Figure 3).
- Note: The Antenna Nut should be tightened enough so that when the antenna is rotated the nut does not loosen.
- The Antenna portion of the assembly fits through the knockout at the top of the base.
- Two supplied screws secure the antenna assembly to the base mounting bracket.

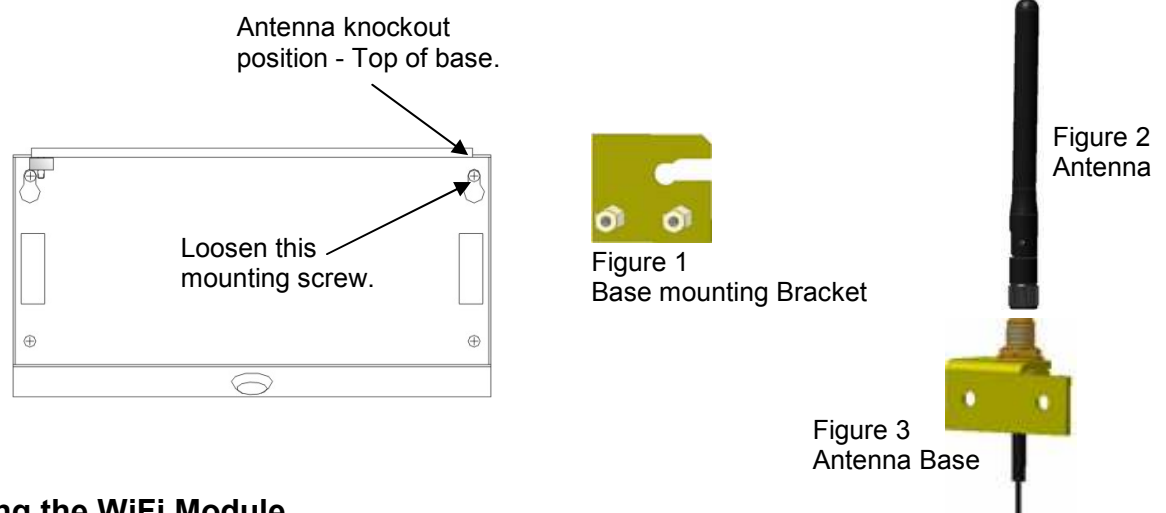

- **Adding the WiFi Module** 
	- The 3046 WiFi Module has a spring tab that must make contact with the ground bar inside the top of the base.
	- Press the 3046 WiFi Module into the base until it snaps securely in place.

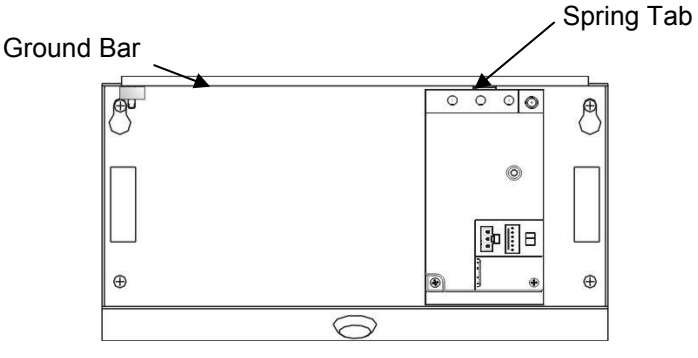

### **Adding the UPS (Option)**

- The 2050 UPS has a spring tab that must make contact with the ground bar inside the top of the base.
- Press the 2050 UPS into the base to the left of the WiFi Module until it snaps securely in place.
- Momentarily depress the disconnect switch on the 2050 UPS, to ensure the battery is disconnected. Should the yellow LED be lit the disconnect switch must be pressed again.

Note: New Battery modules are shipped in the discharged mode and must be powered to attain full capacity, 1000 mAh require 20 hours to be fully charged.

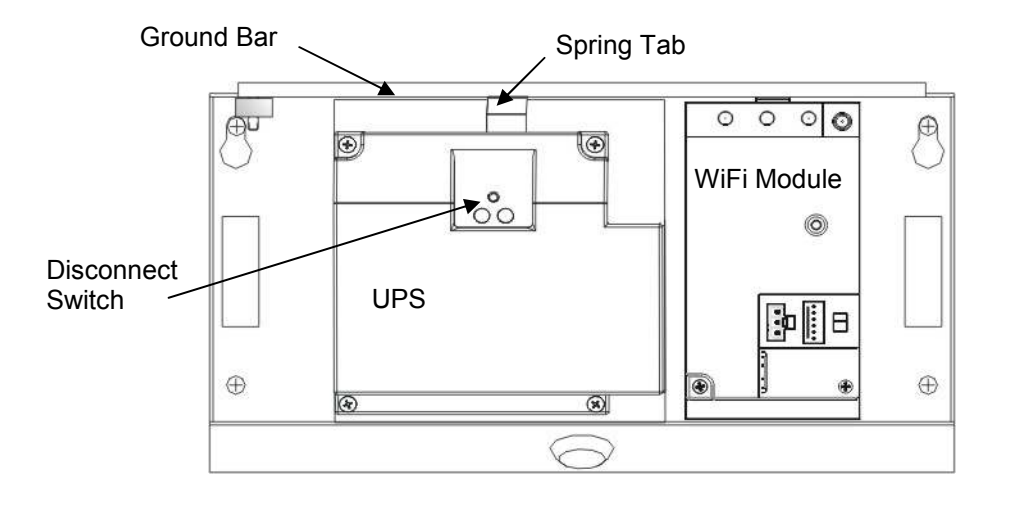

#### **G1 WiFi Connections – Without UPS**

- Ensure the WiFi Module power switch is off.
- Connect Antenna cable to WiFi Module, secure onto the Module.
- Connect Ethernet cable from WiFi Module to the G1 Terminal, RJ45 connections.
- G1 Y-Cable connection for power.
	- o Connect the 3-position connector from the power Module to the Y-Cable
	- o Connect one end of the Y-Cable to the WiFi Module and the other to the G1 Terminal.

Note: To make these connections, the Y-Cable and the Ethernet cable are shipped with the WiFi Module.

• Ensure the WiFi Module power switch is **on** prior to Terminal power-up.

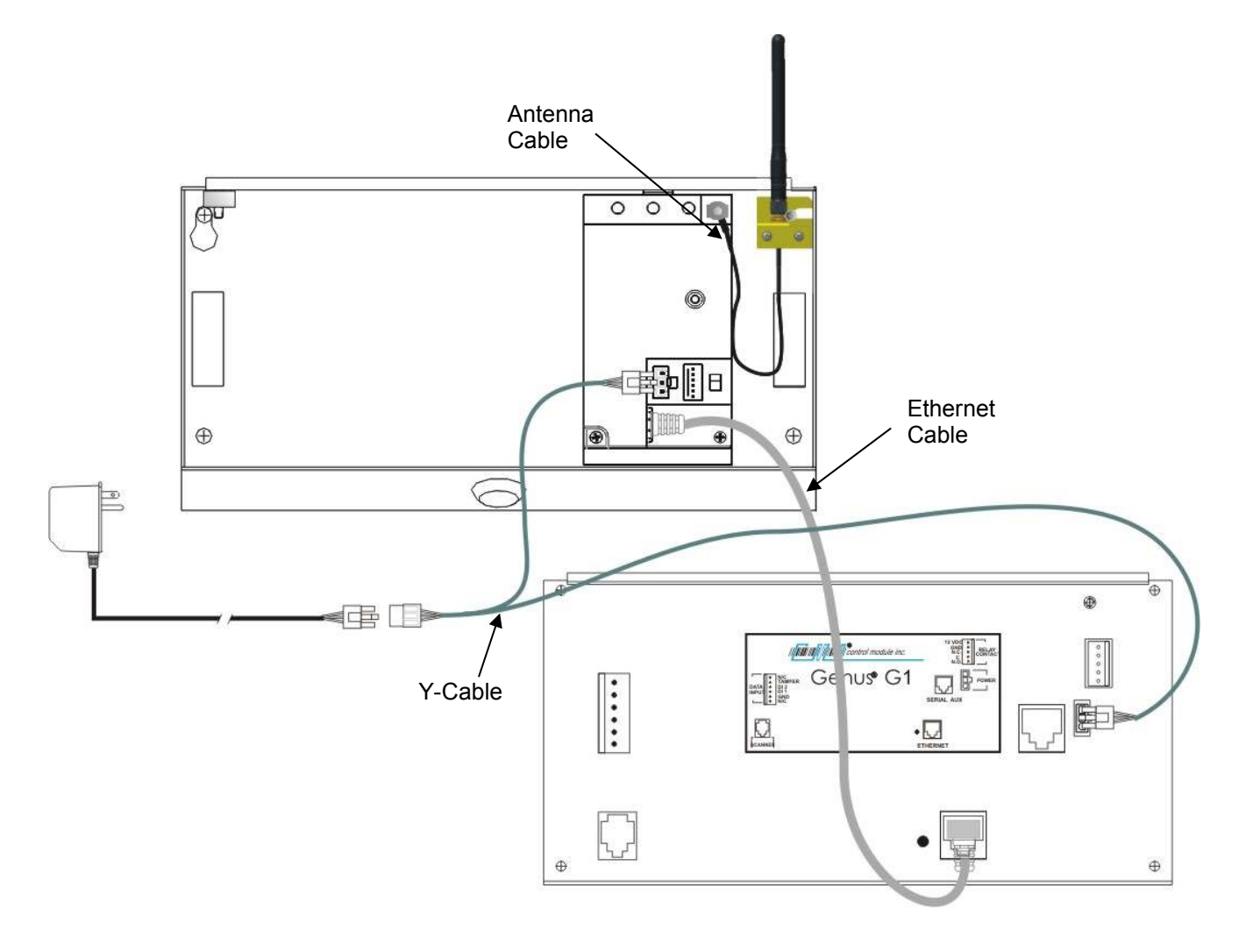

IN **ANTINIA ANTIQUE INC.** 

#### **G1 WiFi with UPS Connections**

- Ensure the WiFi Module power switch is off.
- Connect Antenna cable to WiFi Module, secure onto the Module
- Connect Ethernet cable from WiFi Module to the G1 Terminal, RJ45 connections.
- Connect the power Module to the UPS.
- G1 Y-Cable connection for power.
	- o Ensure the UPS disconnect switch has been pressed.
	- o Connect one end of the Y-Cable to the WiFi Module and the other to the G1 Terminal.
	- o Connect the 2050 UPS cable to the Y-Cable.
- Ensure the WiFi Module power switch is **on** prior to Terminal power-up.

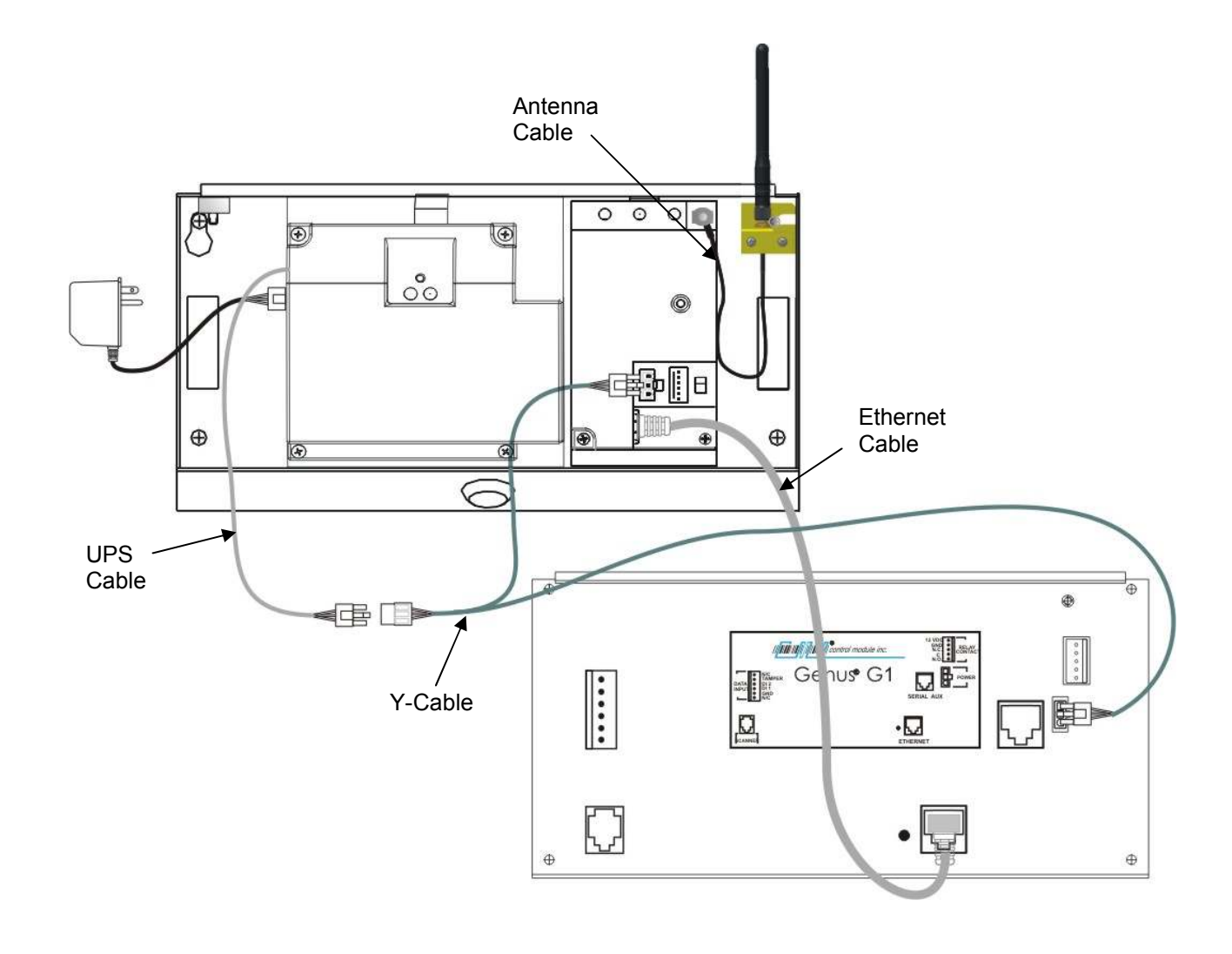

### **Genus™ WiFi Configuration/Setup**

#### **WiFi Module**

The WiFi Modules are shipped with DHCP disabled, and all security modes turned off. If the Module successfully associates with an access point, the Link and Power LEDs will be green. If the Module is unable to associate with an access point, the Link LED will blink red and the Power LED will be green in color.

#### **WiFi Module - Fallback**

If DHCP is enabled and the WiFi Module has been powered up for 60 seconds without being able to associate with an access point, the Module will fallback to the following settings:

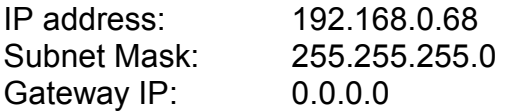

When the Module reaches the 60 second timeout, it will revert back to the fallback settings. The Power LED will change from amber to green and the Link LED will continue to blink red.

#### **Genus™ Terminal**

The Genus™ terminal must also have a valid IP address (Terminal DHCP turned off) in which the first three octets are 192.168.0.XXX, otherwise the Terminal will not be able to communicate with the WiFi Module installed.

#### **DHCP and WiFi Module setup**

Upon entering setup mode the user is given the option to enable (Yes) or disable (No) DHCP for the WiFi Module. If DHCP is disabled, the Terminal will prompt the user to enter network settings for the Module. These settings are stored by the Terminal allowing it to be able to go back into setup again as needed. If DHCP is enabled, and the Module is assigned an IP address by the DHCP server, the Terminal will not know the Module's IP setting and will not be able to go into setup.

However, the need to go back into setup once the Module associates with an access point and is running is unlikely. If there is a need to go into setup, the access point would have to be powered down or the Terminal would have to be moved out of range. After 60 seconds, the WiFi Module will revert back to its fallback settings and the user will be able to go into setup.

||<mark>||||||||||||||||||||||</mark>||CONTROL MODULE INC.

#### **WiFi Module Setup screens**

The Genus™ terminal needs to be in the Offline mode to get to the WiFi setup.

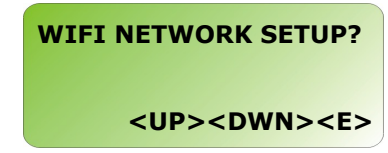

**Enable DHCP**: No – disables DHCP and requires the user to enter network parameters. Yes – enables DHCP and the network parameters are assigned by the DHCP server.

**WIFI NETWORK SETUP <UP><DWN><E><H> ENABLE DHCP No** 

With DHCP disabled the Terminal will prompt for network settings.

IP:

Subnet Mask:

Gateway IP:

Primary DNS:

Secondary DNS:

**WIFI NETWORK SETUP <0-9><E> WIFI MODULE IP: 192.168.000.068** 

**WIFI NETWORK SETUP <UP><DWN><E> SUBNET MASK: 255.255.255.0** 

**WIFI NETWORK SETUP <0-9><E> GATEWAY IP: 000.000.000.000** 

**WIFI NETWORK SETUP <0-9><E> PRIMARY DNS: 192.168.000.001** 

**WIFI NETWORK SETUP <0-9><E> SECONDARY DNS: 000.000.000.000** 

**SSID**: The default value for the SSID is "any". The SSID can be up to 31 characters. This controls which AP the Module connects to. If using a digital wand refer to the Code 39 Programming Table in this document.

**Security Type**: The default is set to disabled. However, the Module provides, wep64, wep128, wpa-psk, options. See WiFi Module Security Settings, in this manual.

**Save Changes?** Changes saved by 'E' will be saved to the WiFi Module. 'H' aborts the setup changes placing the user at the first prompt for DHCP enable/disable.

**WIFI NETWORK SETUP <UP><DWN><0-9><E> SSID: any** 

**WIFI NETWORK SETUP <UP><DWN><E> SECURITY TYPE: disable** 

**WIFI NETWORK SETUP <E><H> SAVE CHANGES? 'E'=SAVE 'H'=ABORT** 

#### **WiFi Module Fallback Settings**

Fallback mode can occur when the WiFi module is unable to associate with an access point after 60 seconds. The Terminal recognizes these settings and will allow a setup session. The LEDs on the Module revert to the Power LED changing from amber to green and the Link LED will continue to blink red.

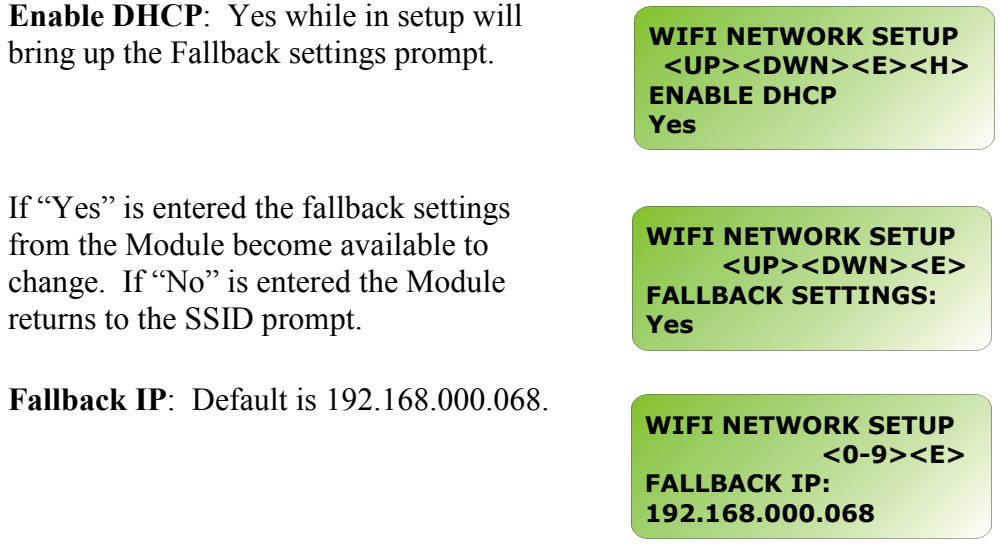

**Fallback Subnet**: Default is 255.255.255.0.

**Fallback Gateway**: Default is 000.000.000.000.

**WIFI NETWORK SETUP <UP><DWN><E> FALLBACK SUBNET: 255.255.255.0** 

**WIFI NETWORK SETUP <0-9><E> FALLBACK GATEWAY: 000.000.000.000** 

#### **WiFi Module Security Settings**

The WiFi Module provides security setting options. With the default set to disabled each security field is available to enter settings as needed depending on the security chose.

> Scroll through the security types, wep64, wep128, wpa-psk, and disable. Press 'E' to choose.

**SECURITY TYPE: disable WIFI NETWORK SETUP <UP><DWN><E> SECURITY TYPE: wep64** 

**WIFI NETWORK SETUP <UP><DWN><E>** 

**WIFI NETWORK SETUP <UP><DWN><E> SECURITY TYPE: wep128** 

**WIFI NETWORK SETUP <UP><DWN><E> SECURITY TYPE: wpa-psk** 

**WIFI NETWORK SETUP <UP><DWN><0-9><E> SECURITY TYPE: wpa-psk** 

**WIFI NETWORK SETUP <UP><DWN><0-9><E> WPA PASSPHRASE**  Ē

**WIFI NETWORK SETUP <E><H> SAVE CHANGES? 'E'=SAVE 'H'=ABORT** 

When the passphrase has been entered use either 'E' to Save or 'H' to Abort.

**WPA-PSK** refers to Pre-Shared Key

This is a shared key between the station and the access point (AP) and is entered as a passphrase. Input is 8 to 63 ASCII characters or 64 hex characters that cannot contain spaces. The passphrase must match the passphrase on the AP.

used in Authentication.

If using a digital wand, refer to the Code 39 Programming Table in this document.

**Note:** The G1 Terminal requires the exact number of hex characters for Passphrase and WEPkey values to advance to the next parameter setting.

**WEP64** refers to 64-bit key length assigned to the WiFi Module that must match the access point on the network.

The WEP **Authentication** type can be configured for auto, open or shared. **Auto** is the default and will automatically detect the authentication. **Open** authenticates using open Key algorithm, and will communicate the key across the network. **Shared** authenticates using Shared Key algorithm, and will allow communication only with devices with identical WEP settings.

The **Default Key** option must match the key index configured on the Access Point. The options are 1, 2, 3, 4, with the default set to 1.

There are four WEP Key input areas to add the ASCII HEX values. These correspond to the numbers as chosen through the default key above. WEP 64 requires 10 hex digits. Default is shown.

Acceptable characters include only 0-9, and A-F, in upper case.

If using a digital wand refer to the Code 39 Programming Table in this document.

**WIFI NETWORK SETUP <UP><DWN><0-9><E> SECURITY TYPE: wep64** 

**WIFI NETWORK SETUP <UP><DWN><E> AUTHENTICATION: auto** 

**WIFI NETWORK SETUP <UP><DWN><E> DEFAULT KEY: 1** 

**WIFI NETWORK SETUP <UP><DWN><0-9><E> WEP KEY 1: 0** 

**WIFI NETWORK SETUP <UP><DWN><0-9><E> WEP KEY 2:** 

**WIFI NETWORK SETUP <UP><DWN><0-9><E> WEP KEY 3:** 

**WIFI NETWORK SETUP <UP><DWN><0-9><E> WEP KEY 4:** 

When desired changes have been entered use either 'E' to Save or 'H' to Abort.

**WIFI NETWORK SETUP <E><H> SAVE CHANGES? 'E'=SAVE 'H'=ABORT** 

**WEP128** refers to 128-bit key length assigned to the WiFi Module that must match the access point on the network.

Wep128 works the same as wep64 described above with a requirement of 26 ASCII HEX digits that must be entered in the Wep Key areas 1-4.

**WIFI NETWORK SETUP <UP><DWN><0-9><E> SECURITY TYPE: wep128** 

# **Troubleshooting Genus™ WiFi**

### **Troubleshooting Suggestions Table**

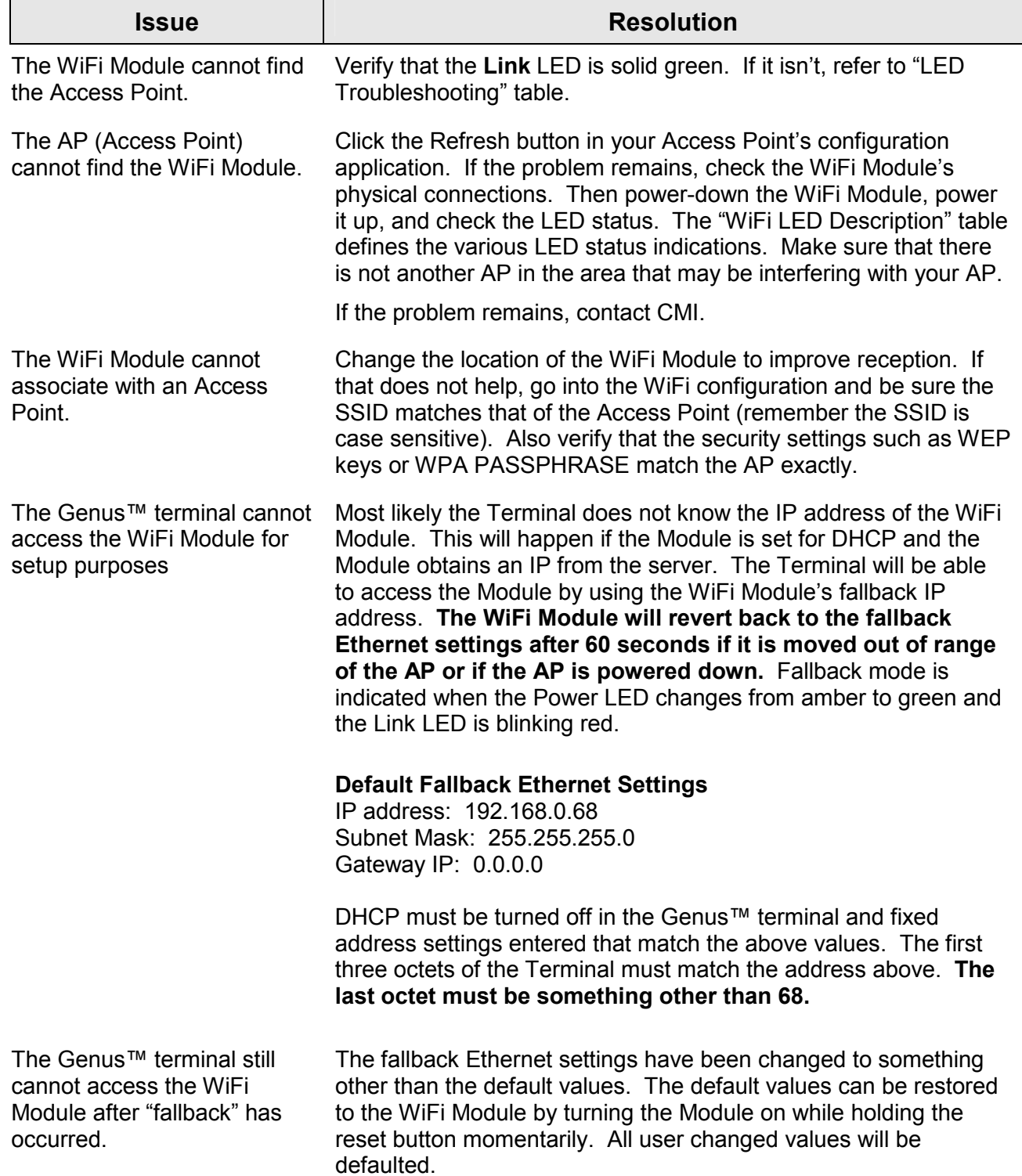

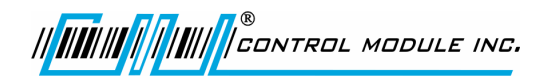

### **Indicator LED Troubleshooting Table**

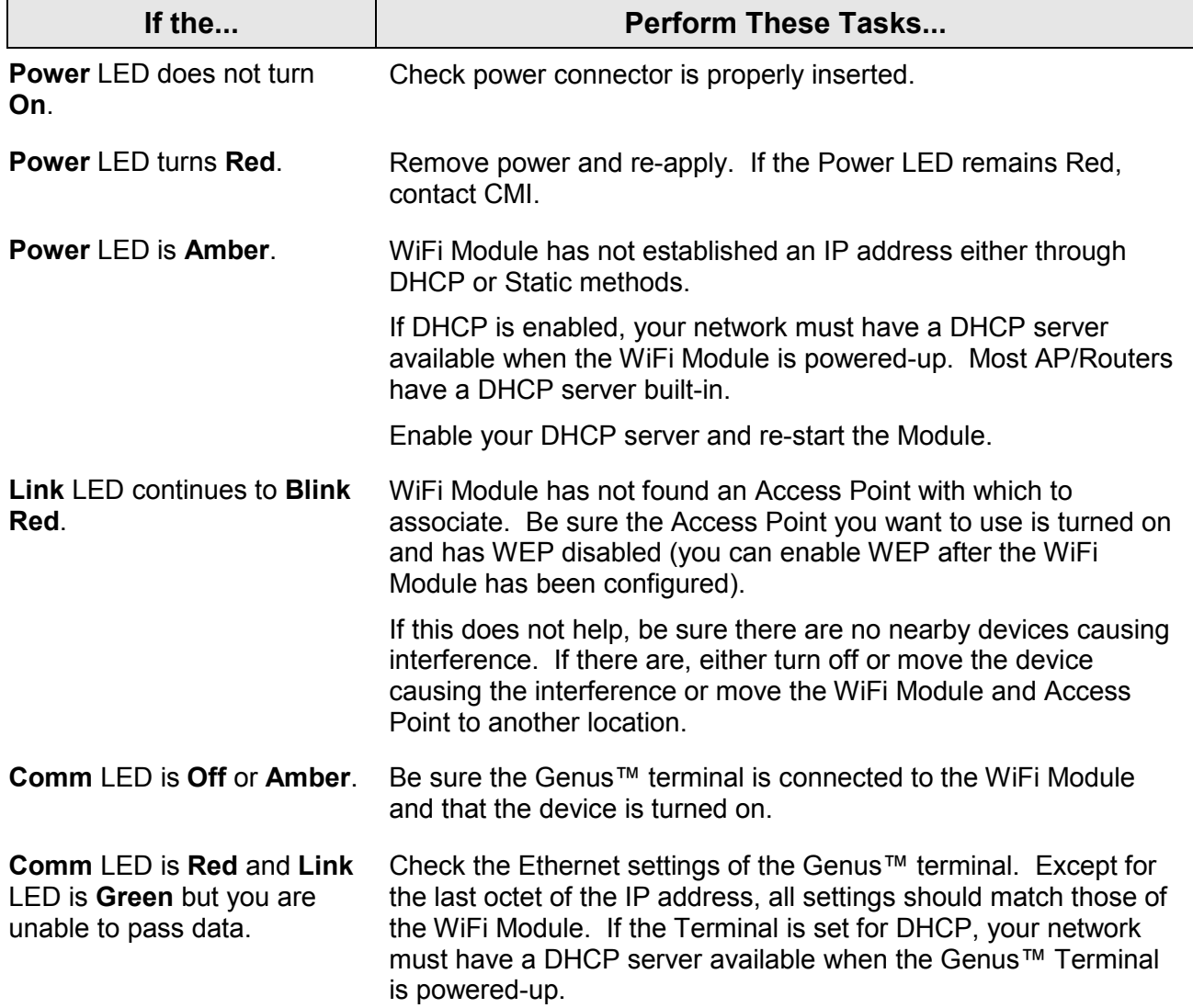

### **WiFi LED Description**

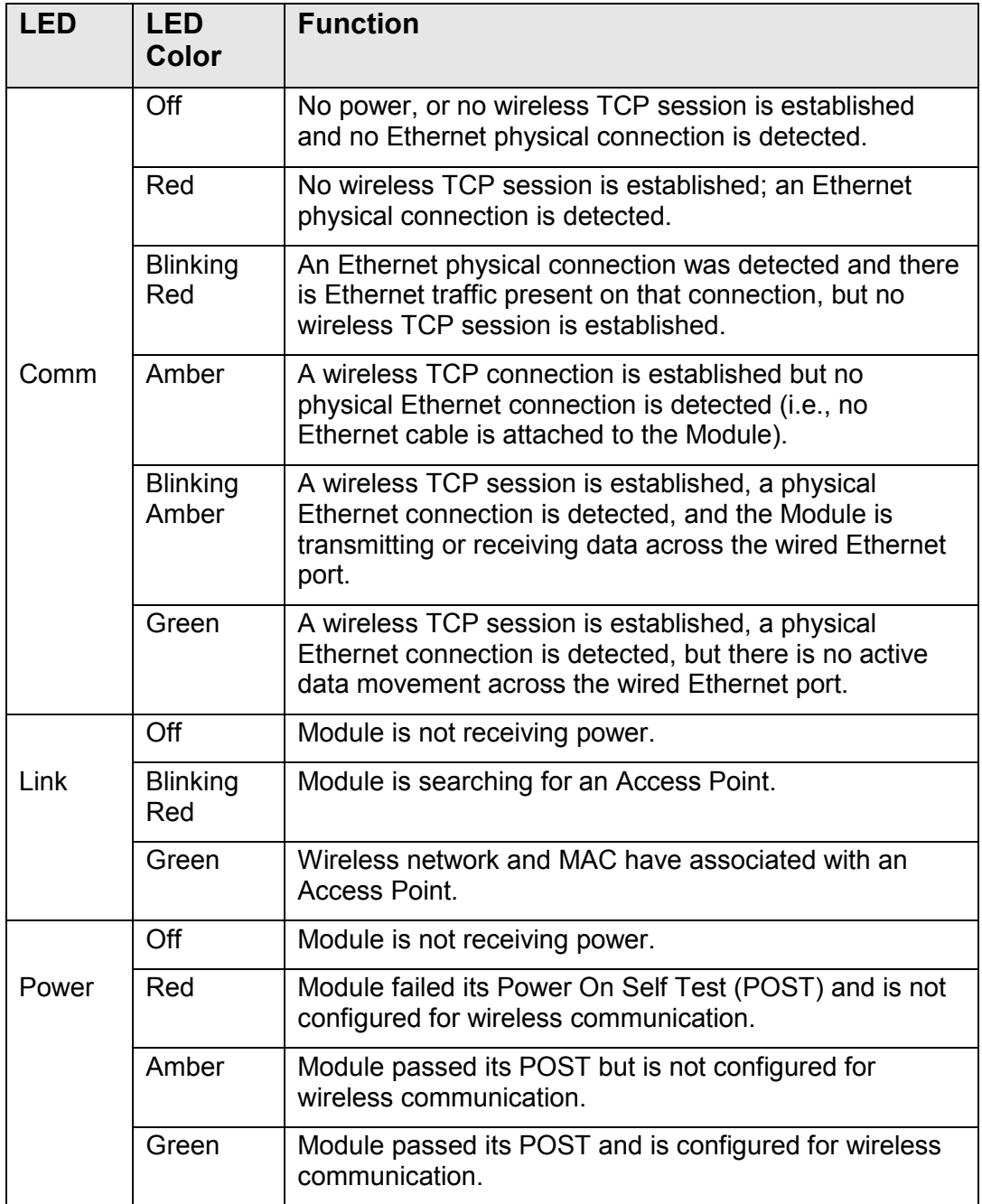

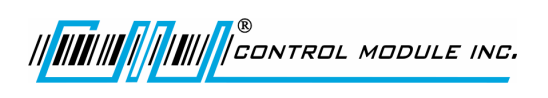

# **Troubleshooting Terminal Issues**

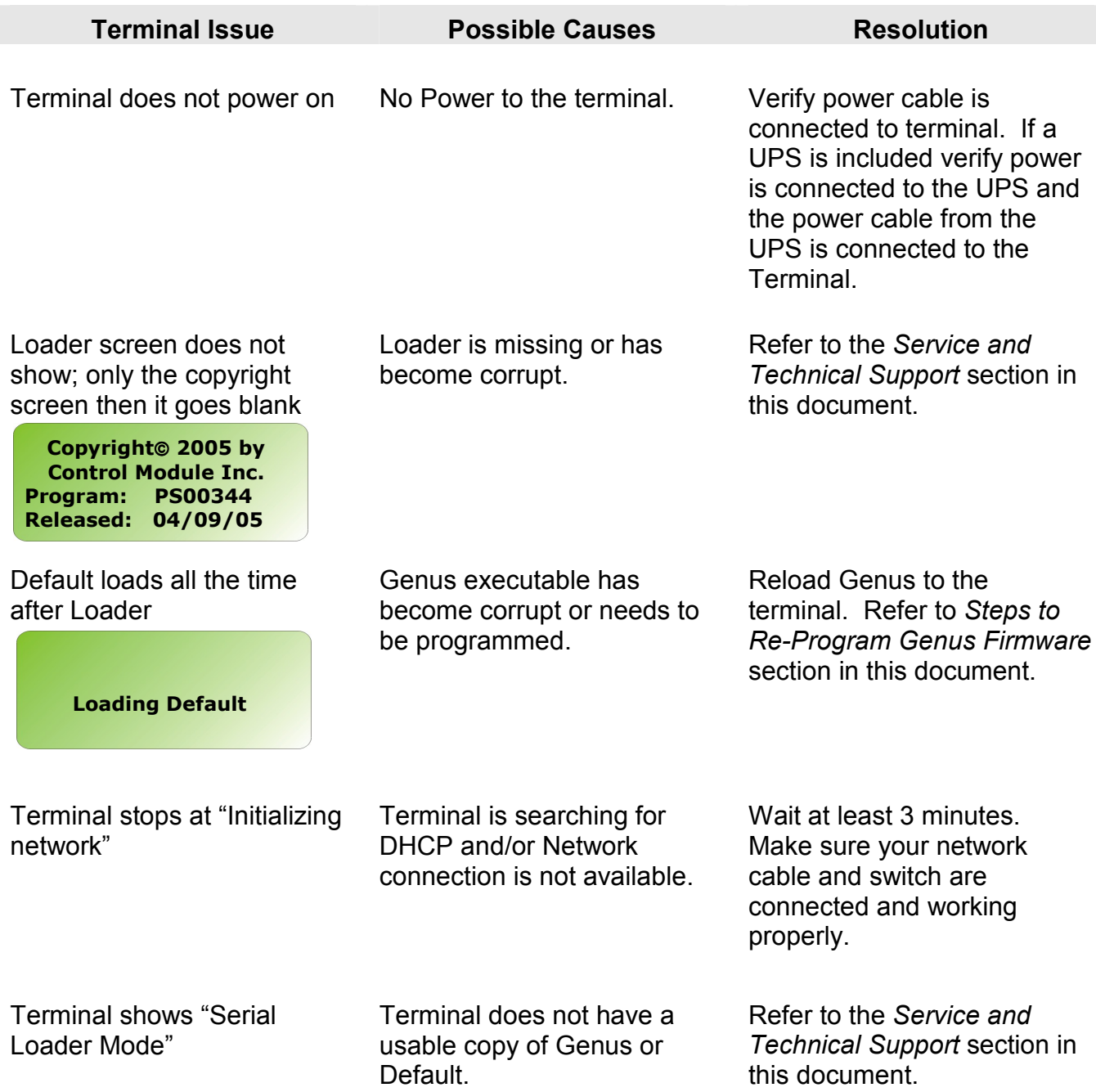

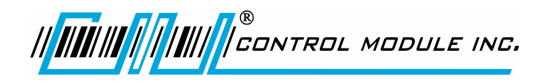

Genus™ G1 Users Manual

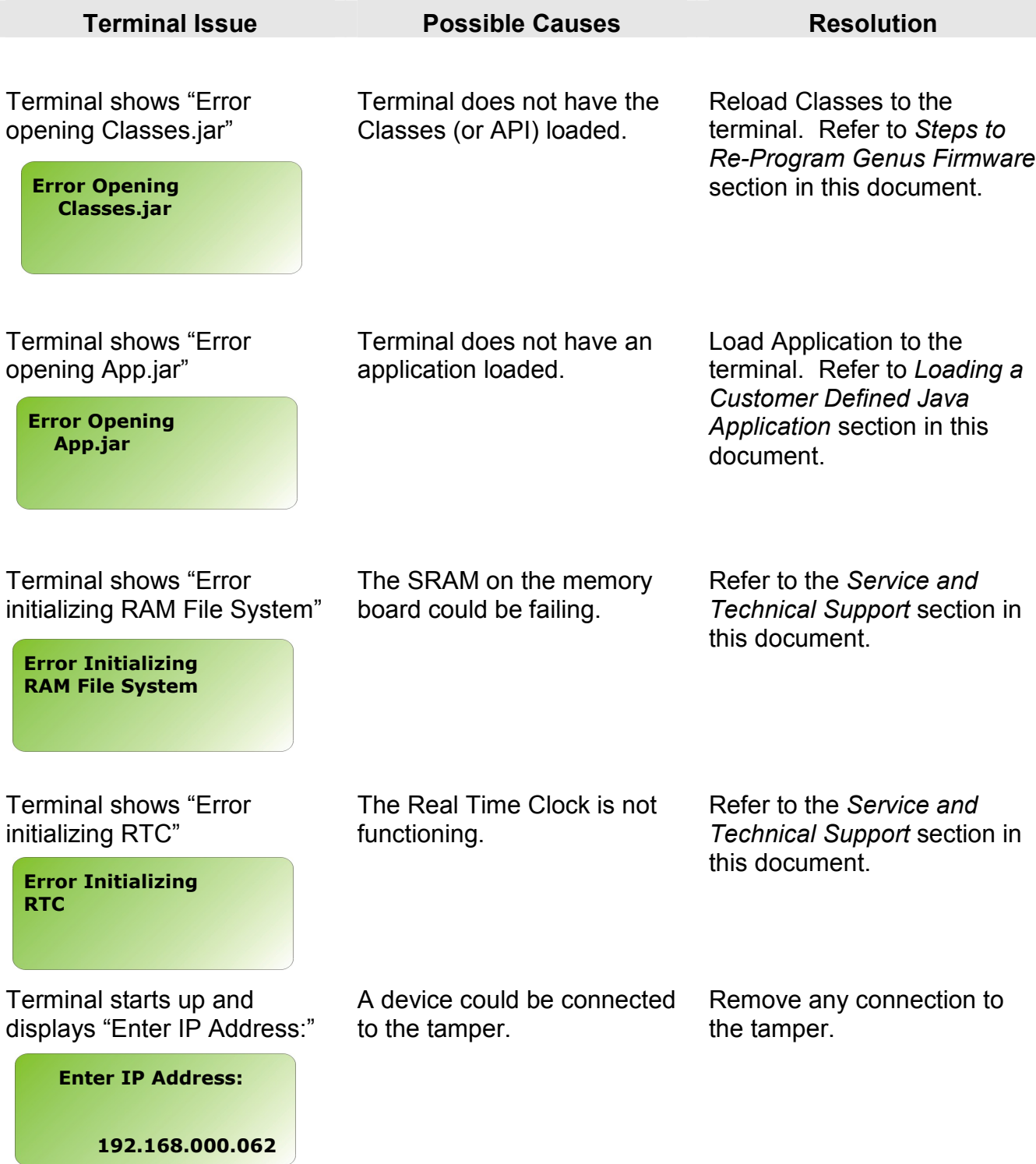

# **Reference**

### **Steps to Re-Program Genus<sup>™</sup> Firmware:**

In the event an update becomes available for the Genus terminal, the firmware can be updated in the field.

The following items are required to (re-)program Genus firmware:

- > Data terminal to be programmed, connected to the network
- $\triangleright$  the IP address of the Genus terminal
- > computer / laptop connected to the network and able to PING the data terminal
- > Genus firmware

#### **Genus ("System") file update:**

The Genus terminal application makes use of CMI Java classes and interfaces in the CMI Genus API.

tftp –i PUT <*ip address*> Genus \flashdisk\Genus

*(Note: Genus file name may be versioned (e.g. g2\_3\_3\_12)* 

#### **Classes (API) update:**

The classes file is specific to your terminal type (G1 or G2). Check the release notes or other documentation provided with the updated files to confirm the name of Classes.jar (may be GI.jar or GII.jar).

tftp –i PUT <*ip address*> Classes.jar \flashdisk\Classes.jar

### **Note: The terminal will reboot after replacing the Genus or Classes files Wait until the terminal reboots before sending additional files**.

#### **Confirming Updates:**

To confirm that the Genus and/or Classes update(s) took place, follow the steps below:

- 1) Place the terminal in Offline mode
- 2) Locate the "Terminal Information" screen
- 3) Check "API:" to find Classes version.
- 4) Scroll to "Program Version:" to locate Genus Version.

# **Loading A Customer Defined Java Application**

This application runs on the terminal and handles both a user interface and any backend processing or communication. This is created by the user of the terminal, a value added Reseller, or CMI.

tftp -i PUT *<ip address>* <myapp.jar> \flashdisk\App.jar

where <myapp.jar> is the local name of the user created Java application.

*Important Note: The terminal will reboot after sending the file above.*

See the Genus Software Development Kit (SDK) for more information on creating terminal applications.

II **III**IIII **IIIIIIIIII** CONTROL MODULE INC.

# **Programming Table (Code 39)**

This table provides Code 39 barcode access to special characters that are not available on the Genus™ terminal keypad. By using a digital barcode wand, these individual characters can be entered into the network setup parameters prompted by the Terminal.

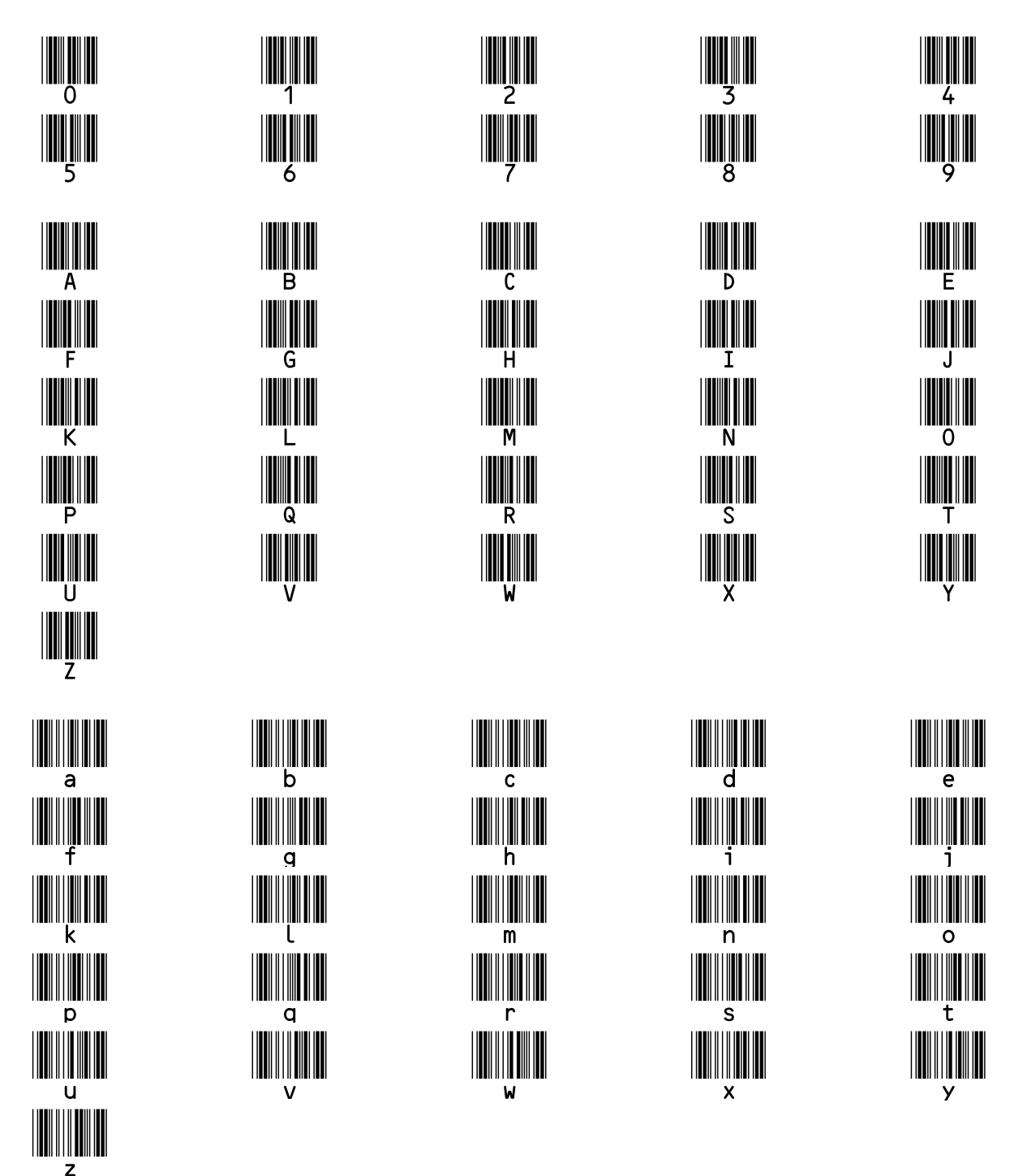

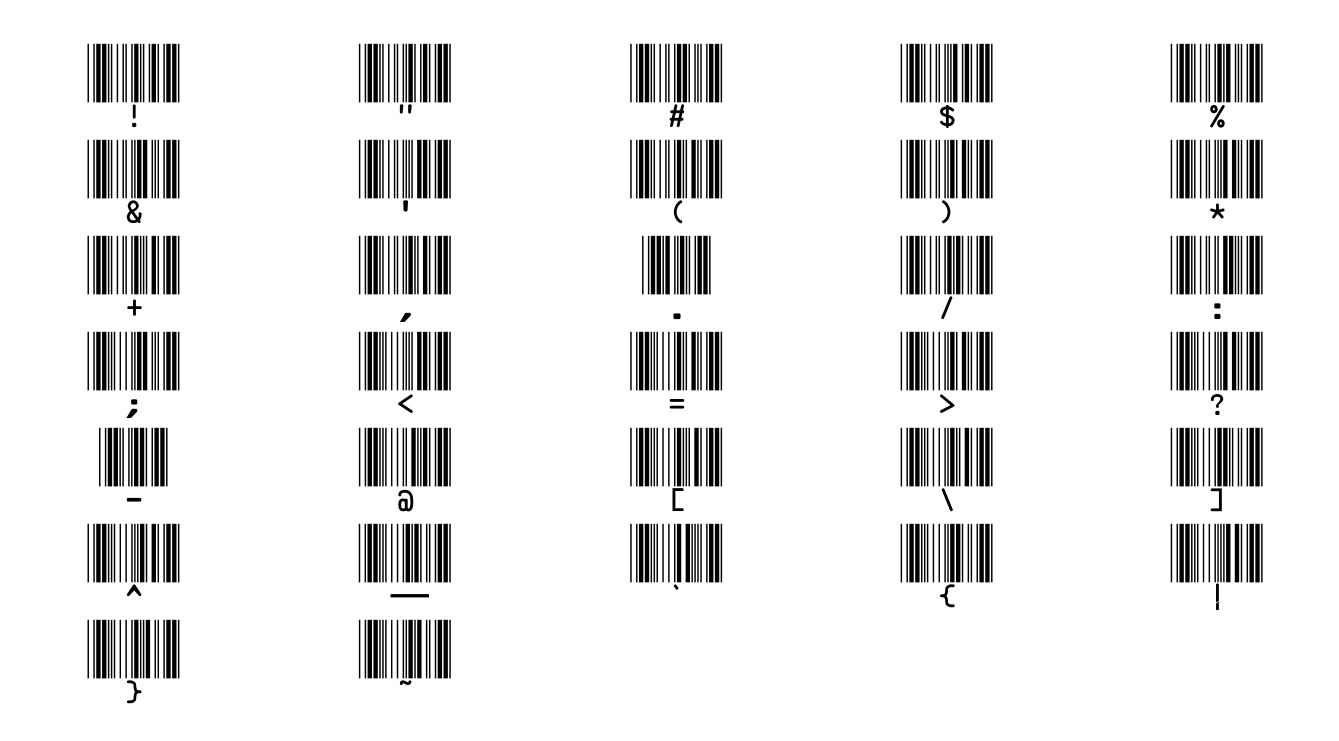

||<mark>||||||||||||||||||||||</mark>||CONTROL MODULE INC.

# **Service & Technical Support**

If you are an End User that has been working with one of our Value Added Resellers, please call your VAR as the first point of contact prior to calling direct to CMI's Service Department. Customers with Support Contracts should contact CMI Service at the number listed below.

#### **PLEASE HAVE THE FOLLOWING INFORMATION AVAILABLE WHEN CALLING SERVICE.**

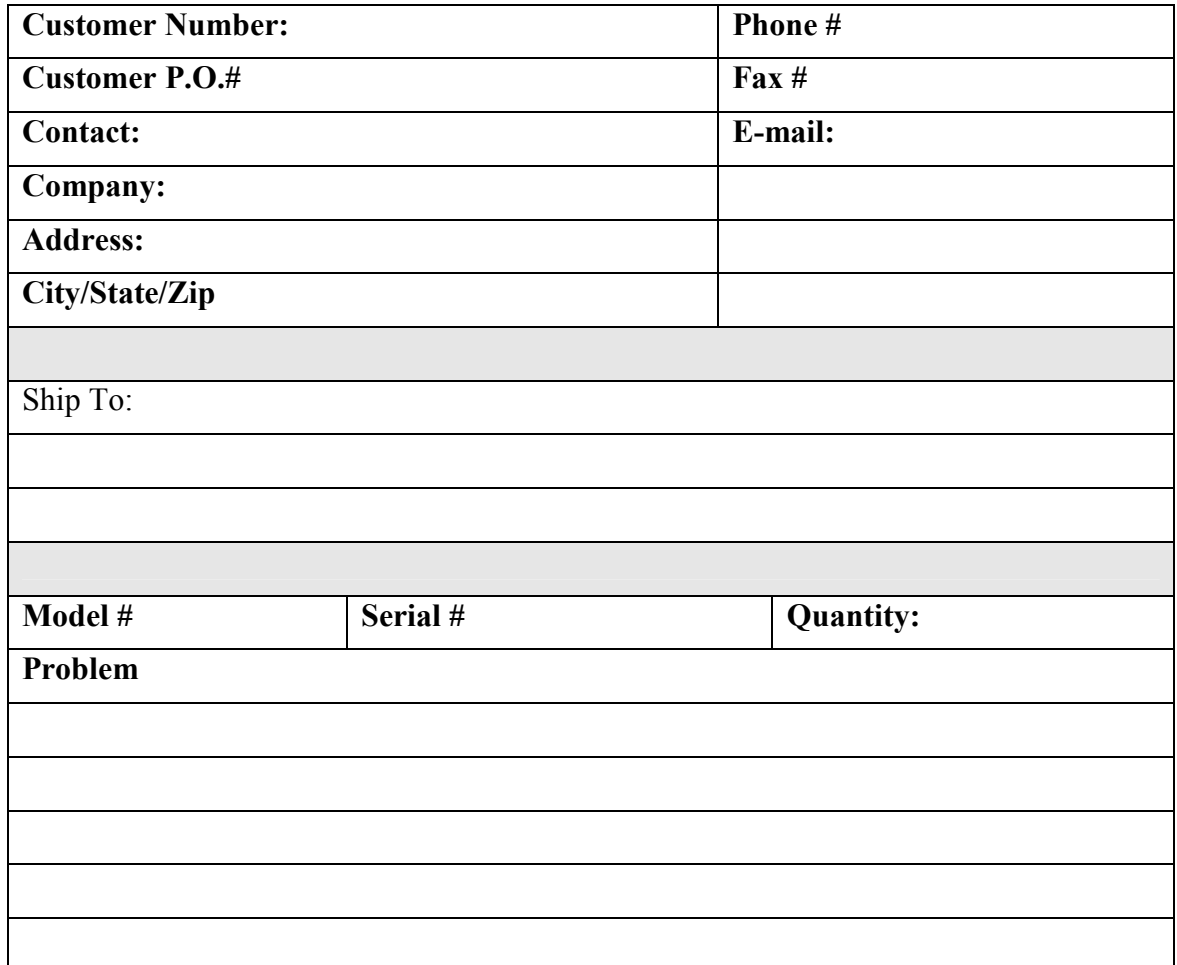

#### *Several Time & Material plans are available to choose from and will be explained by a CMI Representative when you call in for service.*

Our Service numbers: 1-800-527-4998, CT customers please use 1-860-741-2830 Our Technical Support Number: 888-753-8222 Hours of Operation: M-F, 8:00 A.M. – 4:30 P.M. EST excluding holidays